## **PCdesk利用の事前準備**

## **目次**

- **1. はじめに P1**
- **2. 署名用プラグインのインストール P2**
- **3. ダウンロードのウィンドウが表示されない場合 P12**
- **4. ポップアップブロックの設定方法 P21**

## **1.はじめに**

- PCdesk(WEB版)を利用するには特定のプラグインのインストールやPCの設定変更などが 必要です。PCdeskではこれらの準備を「事前準備セットアップ」といいます。
- Microsoft EdgeからPCdesk (WEB版) を利用するにあたって必要となる「事前準備セッ トアップ」について手順を説明します。

# PCdesk利用の事前準備方法 (Edge版)

**2.署名用プラグインのインストール**

#### • eLTAXのホームページにアクセスします。

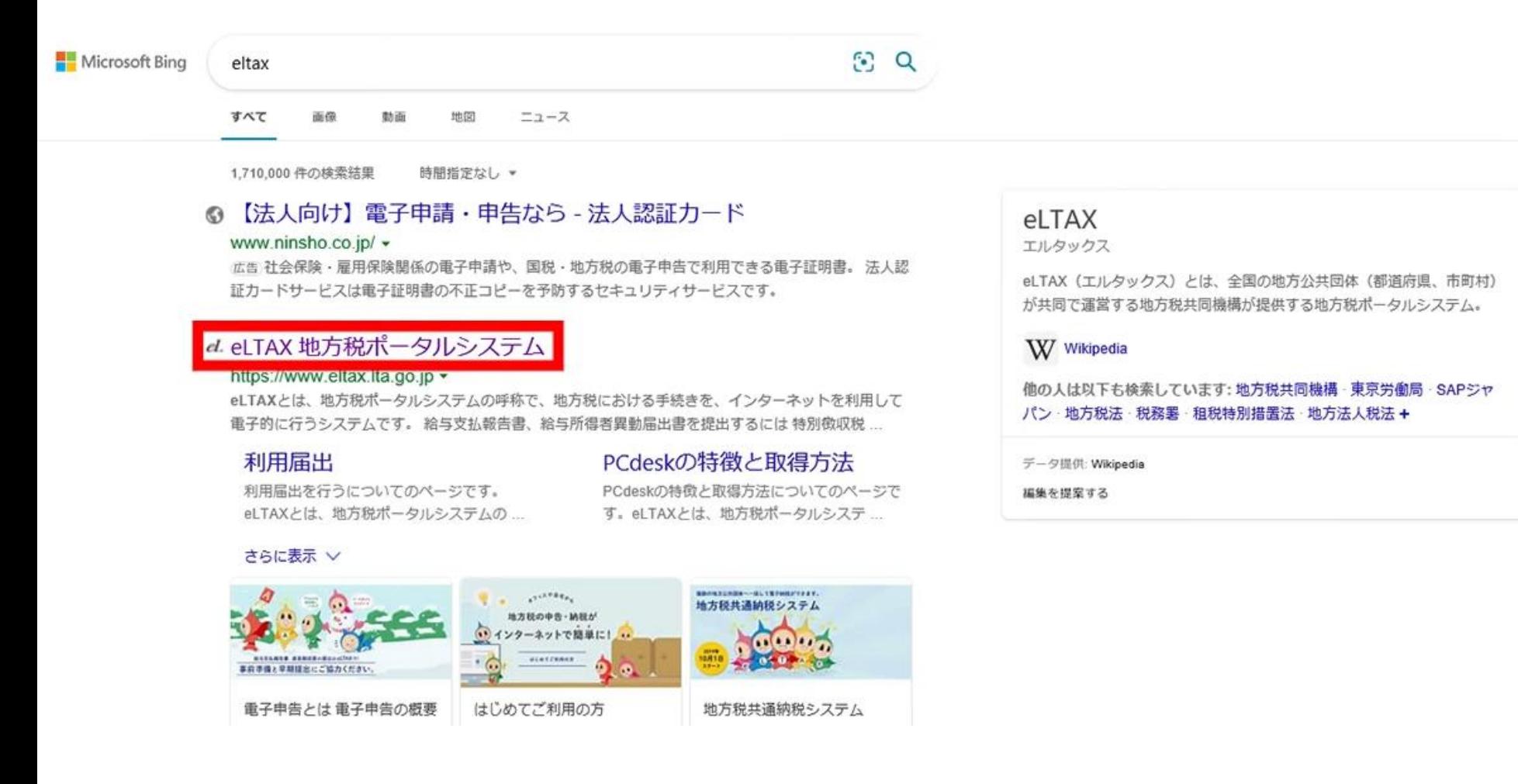

**2.署名用プラグインのインストール**

#### • 画面上部の「eLTAXのご案内」を選択します。

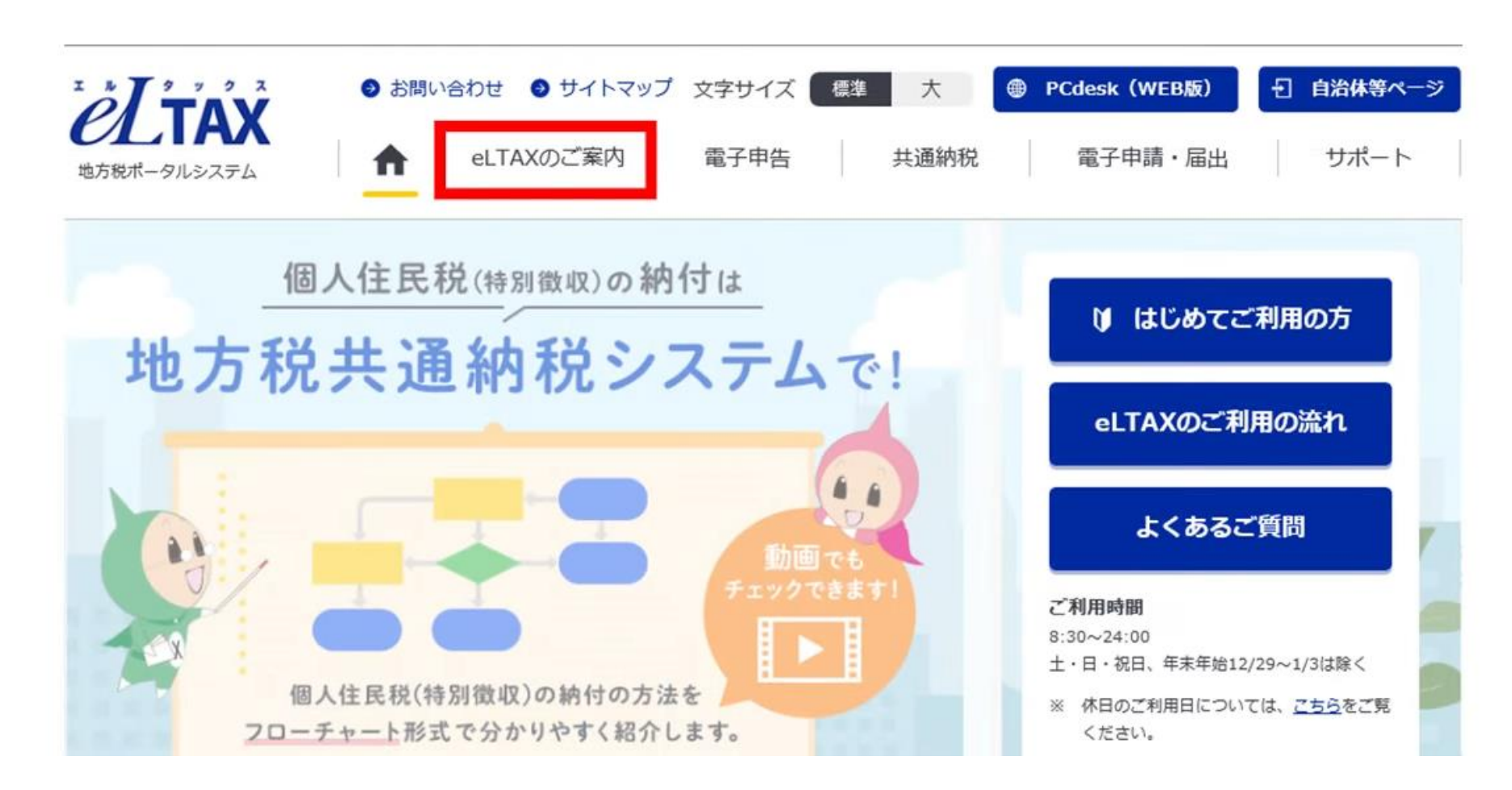

**2.署名用プラグインのインストール**

#### • 「eLTAXのご利用に必要な準備」を選択します。

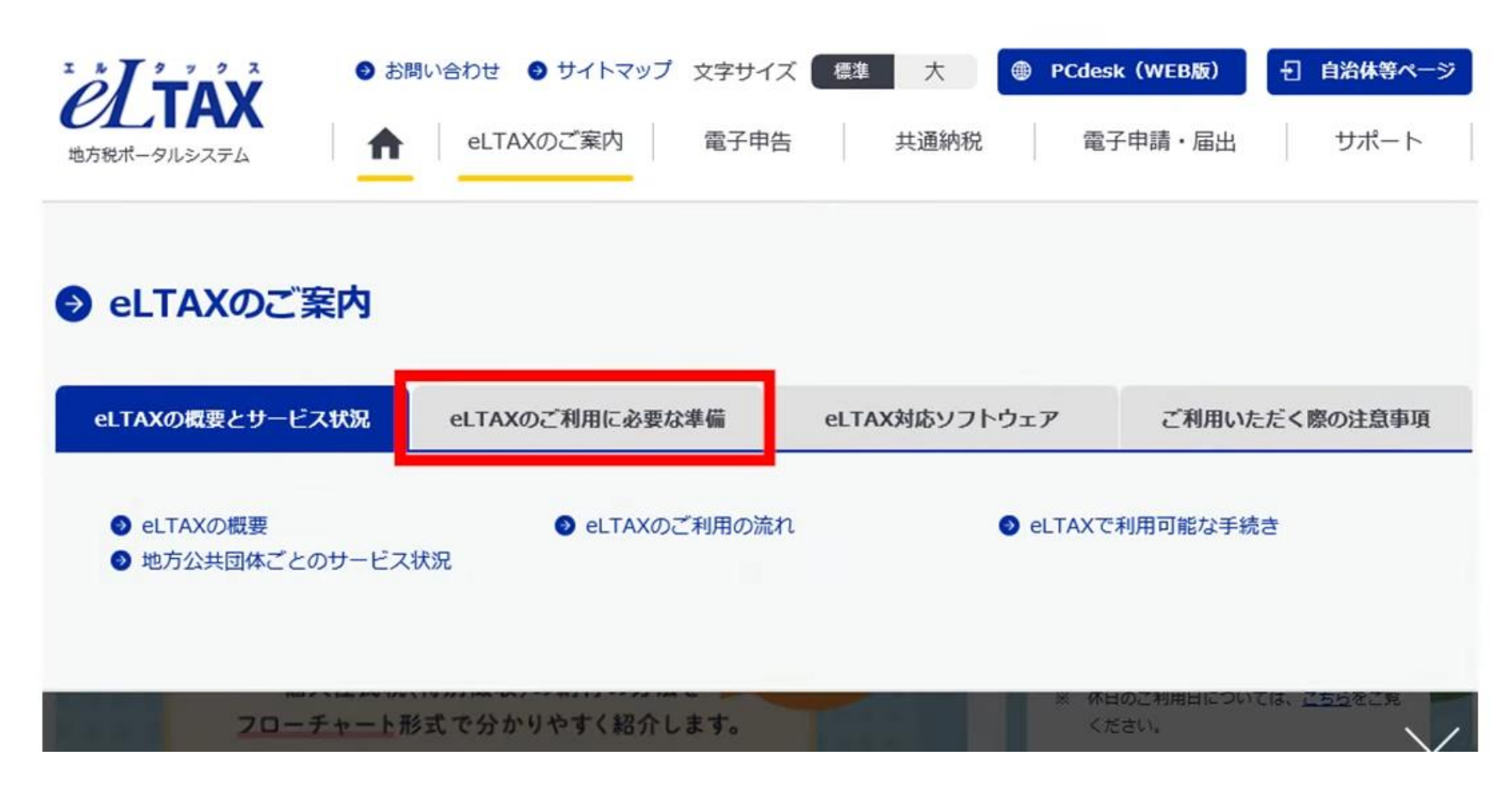

**2.署名用プラグインのインストール**

#### • 「署名用のプラグインをインストール」を選択します。

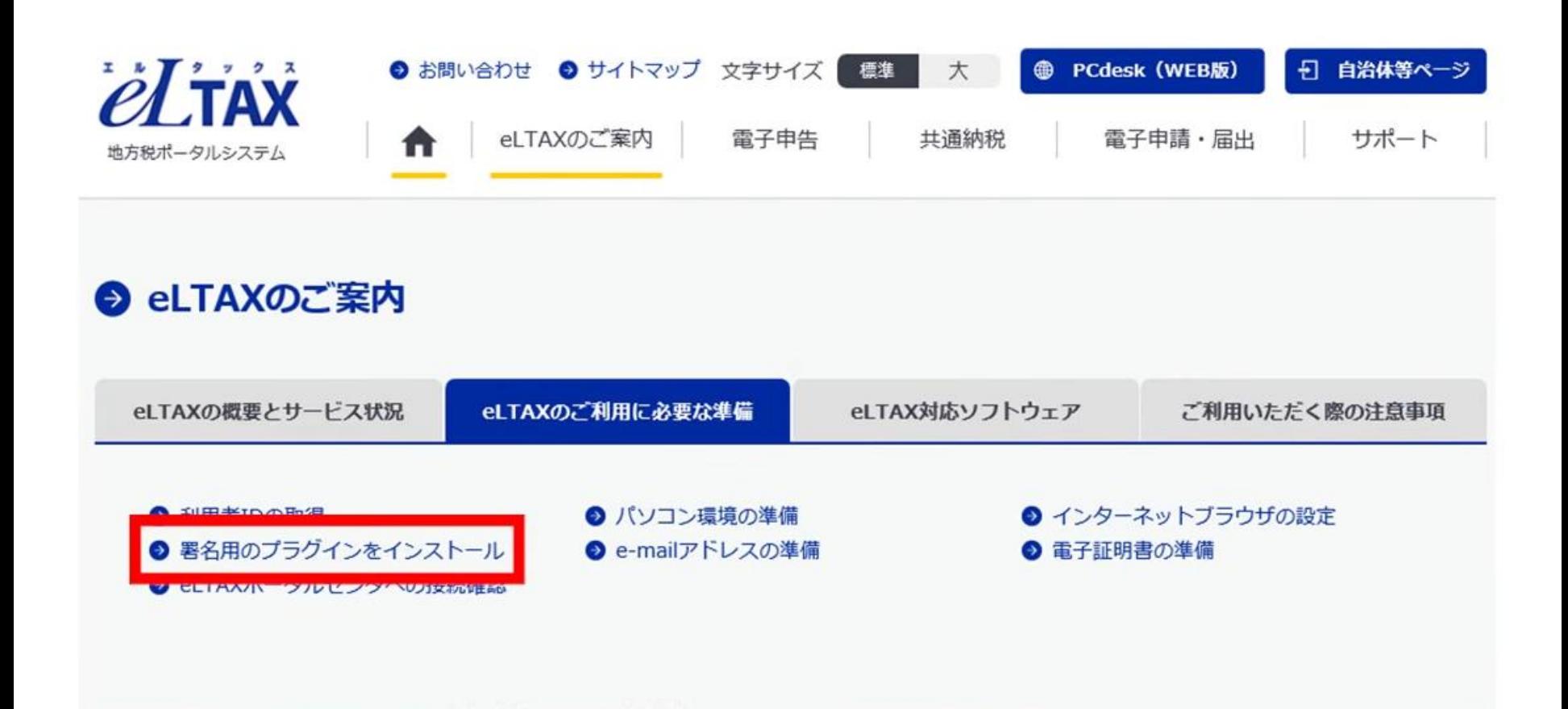

**2.署名用プラグインのインストール**

#### • 利用しているWEBブラウザに適したインストーラをダウンロードします。

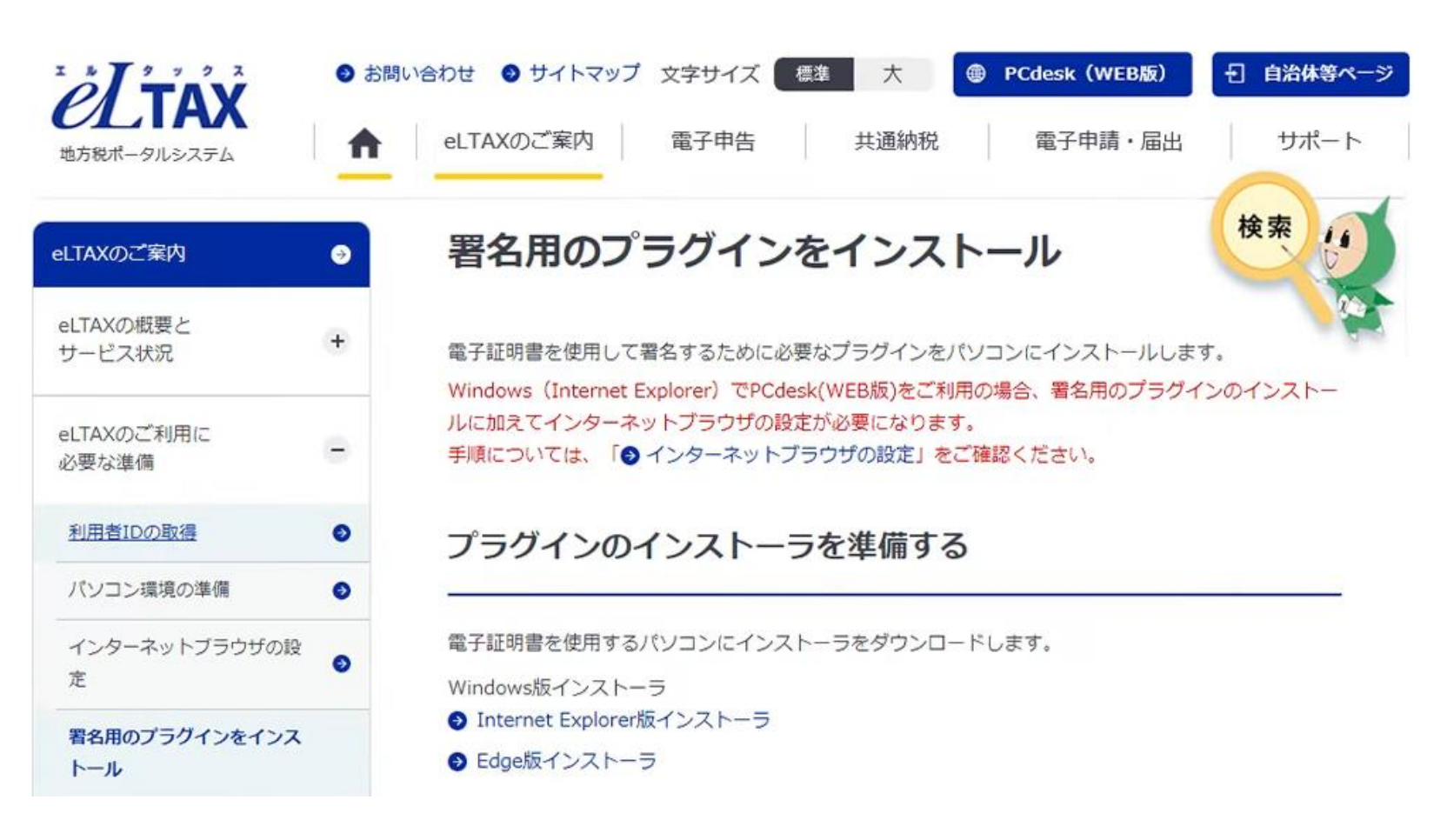

**2.署名用プラグインのインストール**

#### • Microsoft Edgeをご利用の場合、「Edge版インストーラ」を選択します。

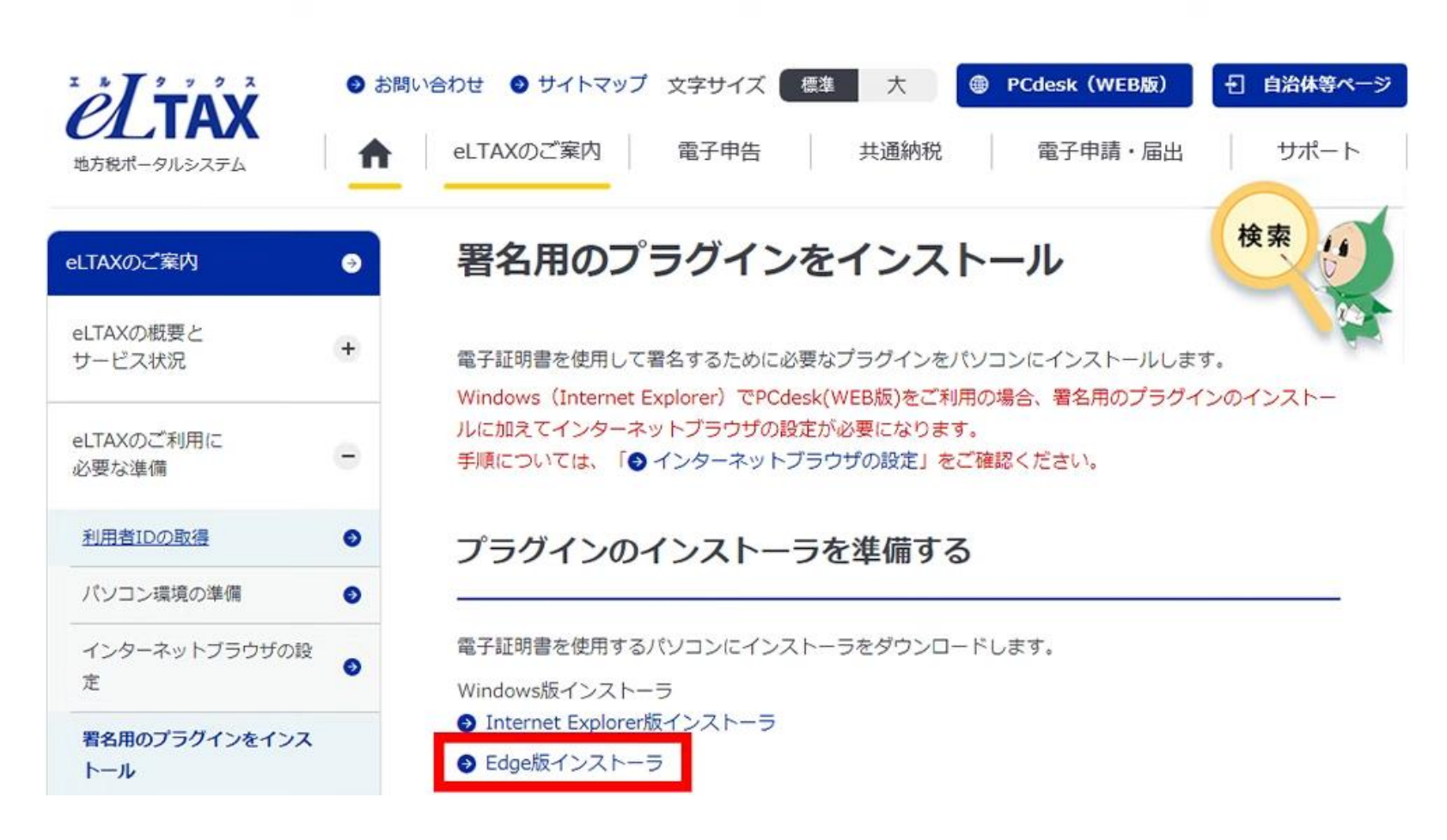

**2.署名用プラグインのインストール**

#### • 画面右上に「ダウンロード」のウィンドウが表示されます。ファイルのダウンロードが完了したら「フォ ルダ」ボタンを選択します。

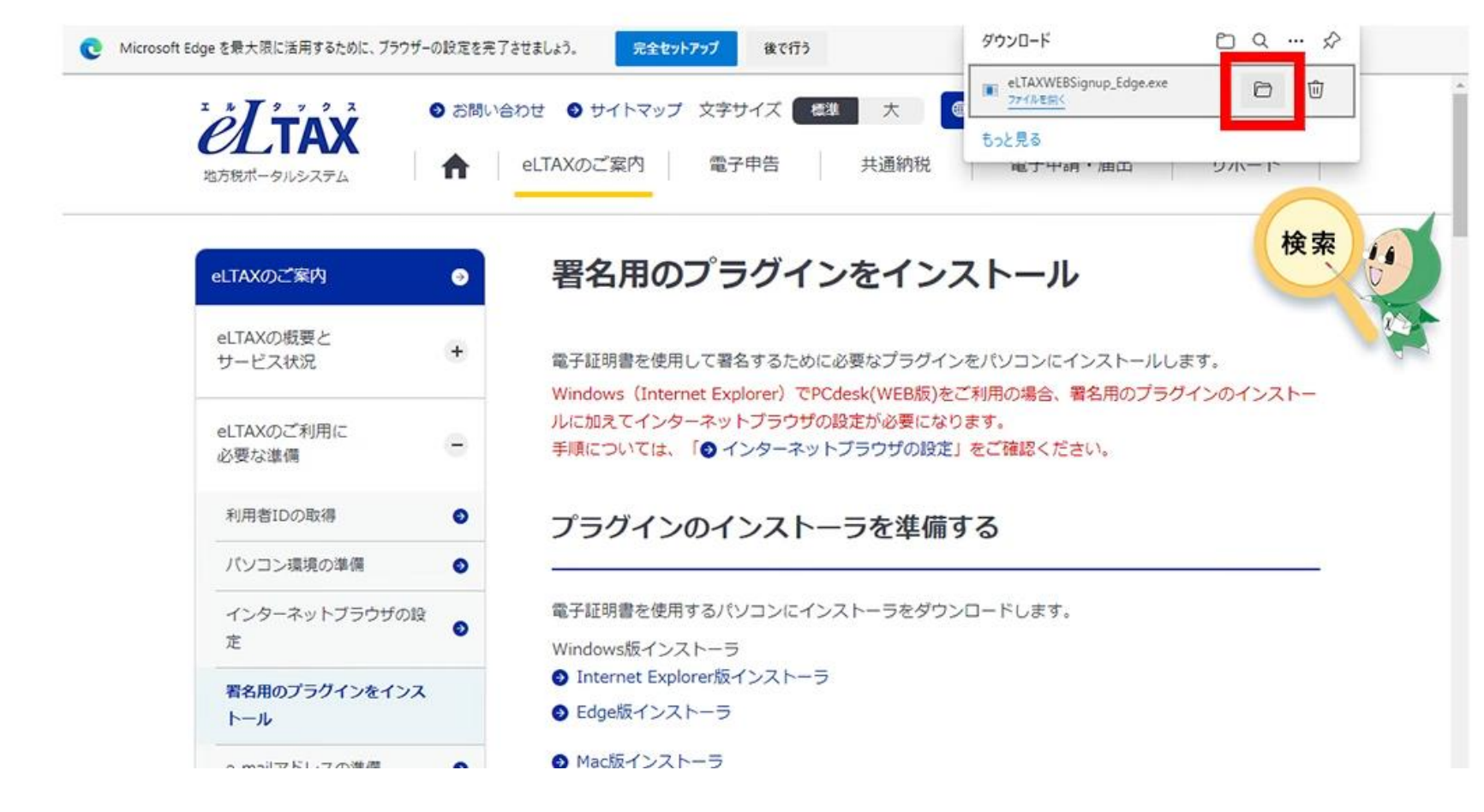

**2.署名用プラグインのインストール**

#### • ダウンロードのフォルダが表示されたら「eLTAXWEBSignup\_Edge」をダブルクリックします。

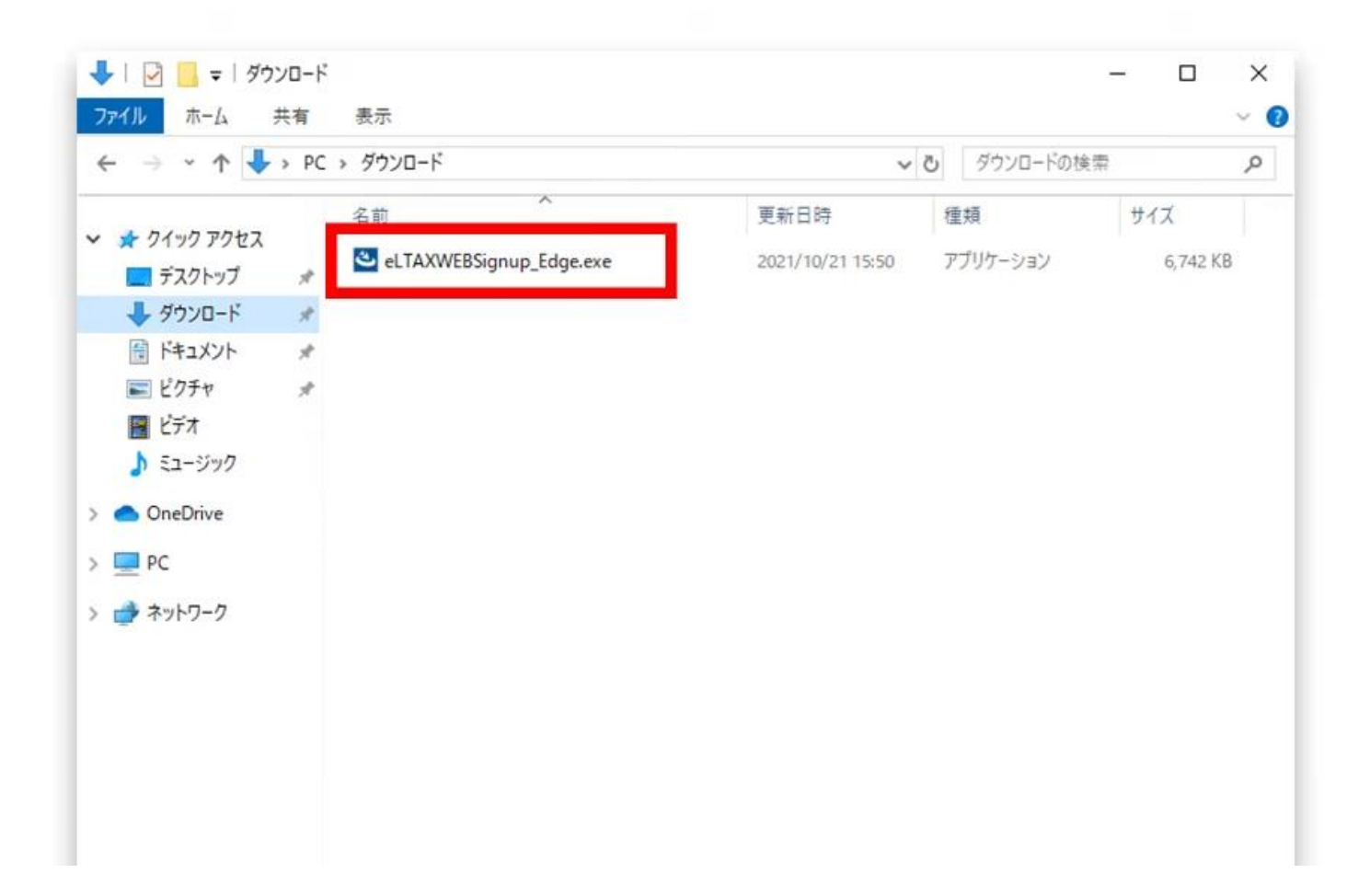

**2.署名用プラグインのインストール**

#### • インストーラーが表示されたら「インストール」を選択します。

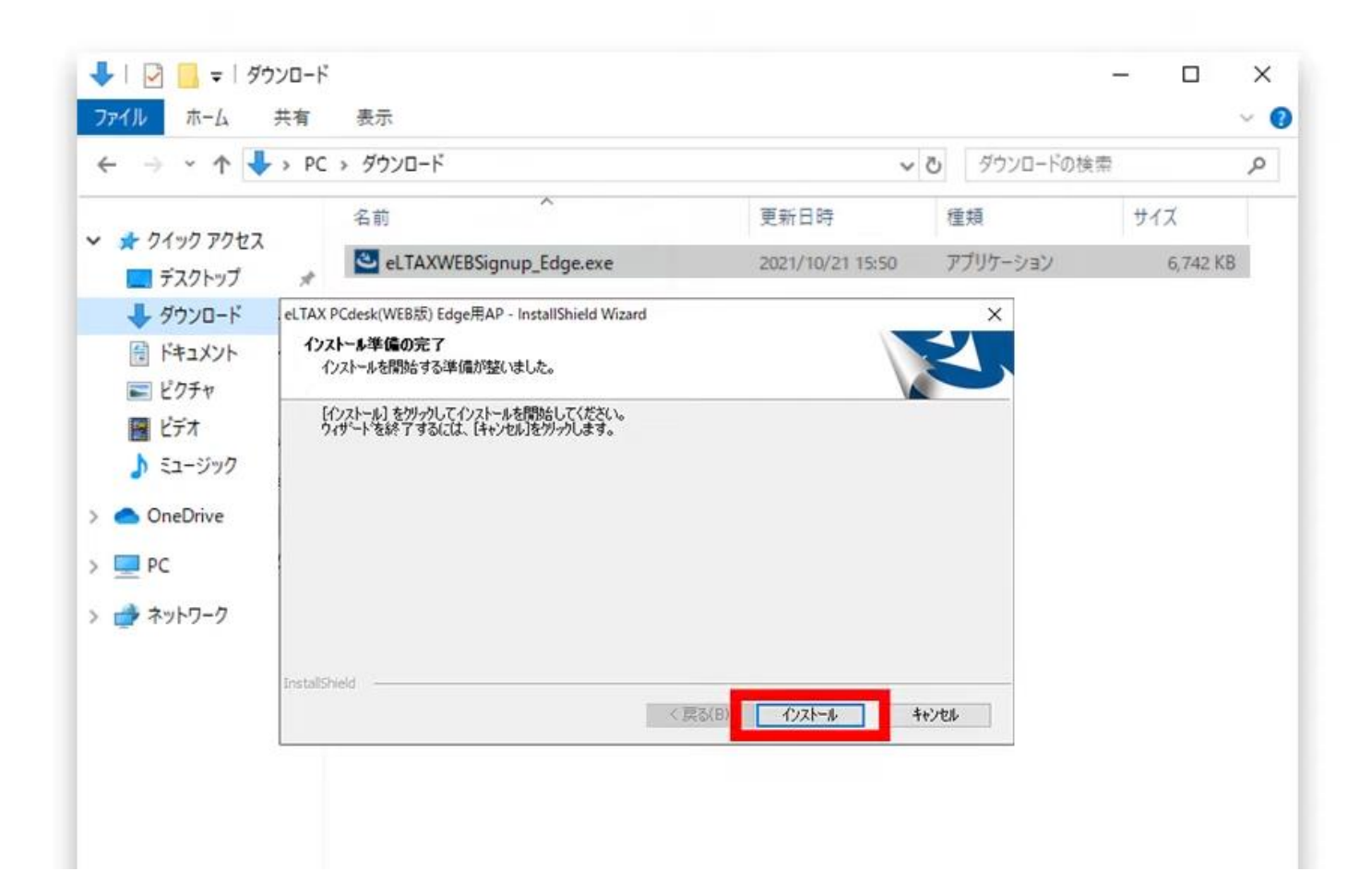

**2.署名用プラグインのインストール**

#### • 署名用のプラグインのインストールは完了です。

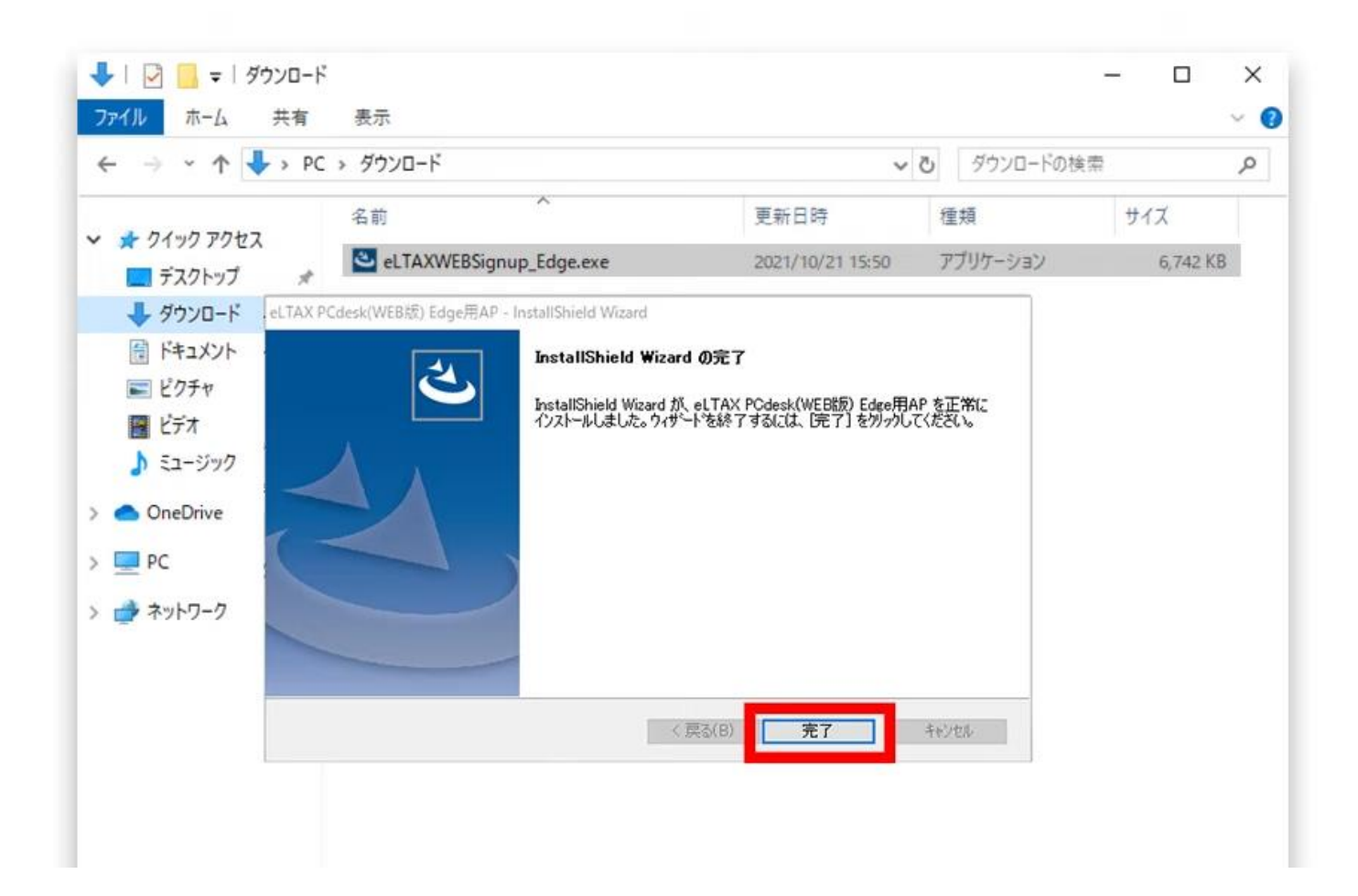

#### • ダウンロードのウィンドウが表示されない場合には画面右上の「・・・」を選択します。

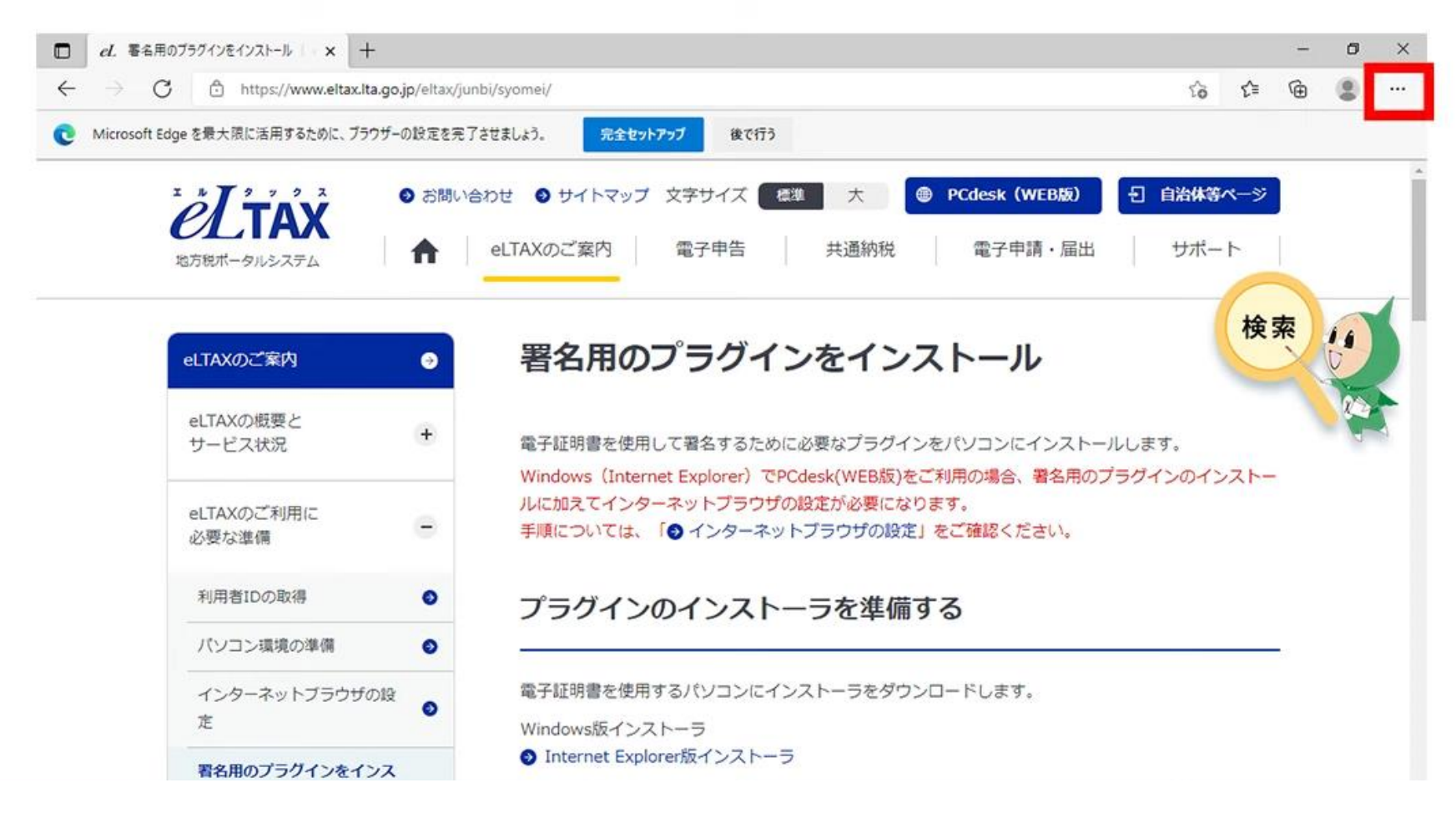

#### • 「ダウンロード」を選択します。

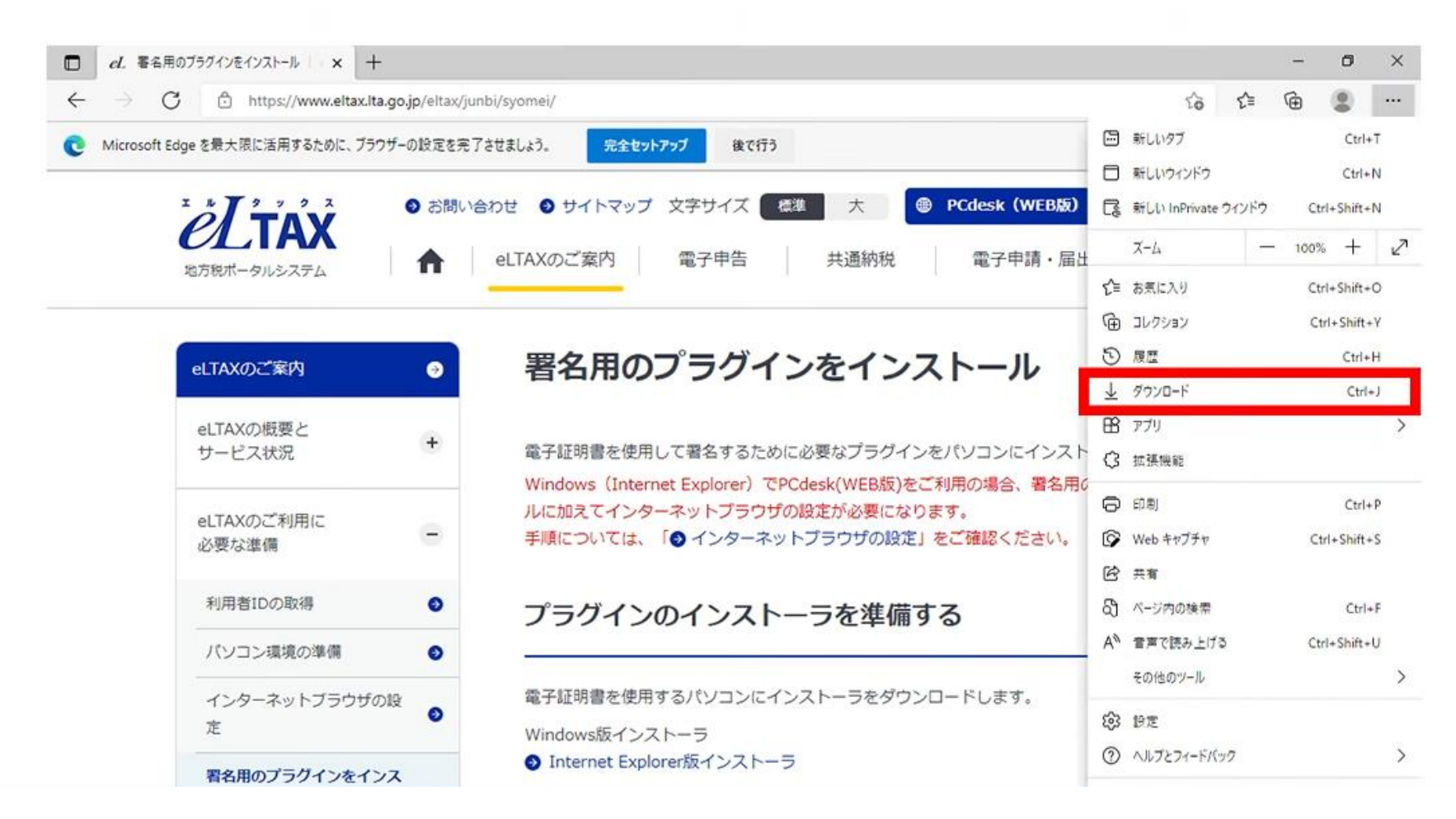

• 署名用のプラグインのインストールが完了すると、自動的に「Microsoft Edge アドオン」の画 面が表示されます。画面右上の「インストール」を選択します。

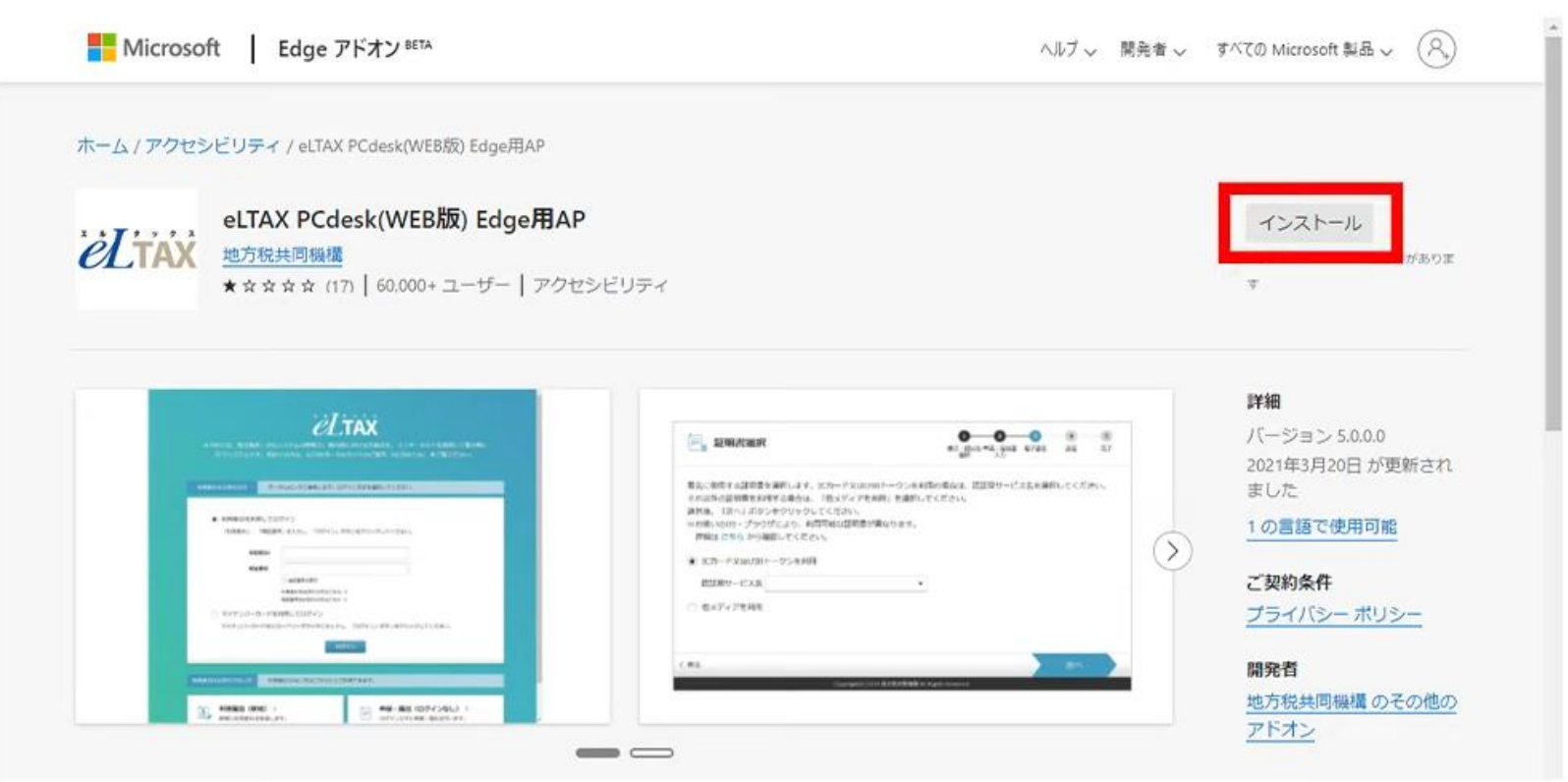

• 自動で Microsoft アドオンのページが表示されない場合には以下のURLにアクセスします。 https://microsoftedge.microsoft.com/addons/detail/ampmophohjhemdmpmlfnfaemenccidai

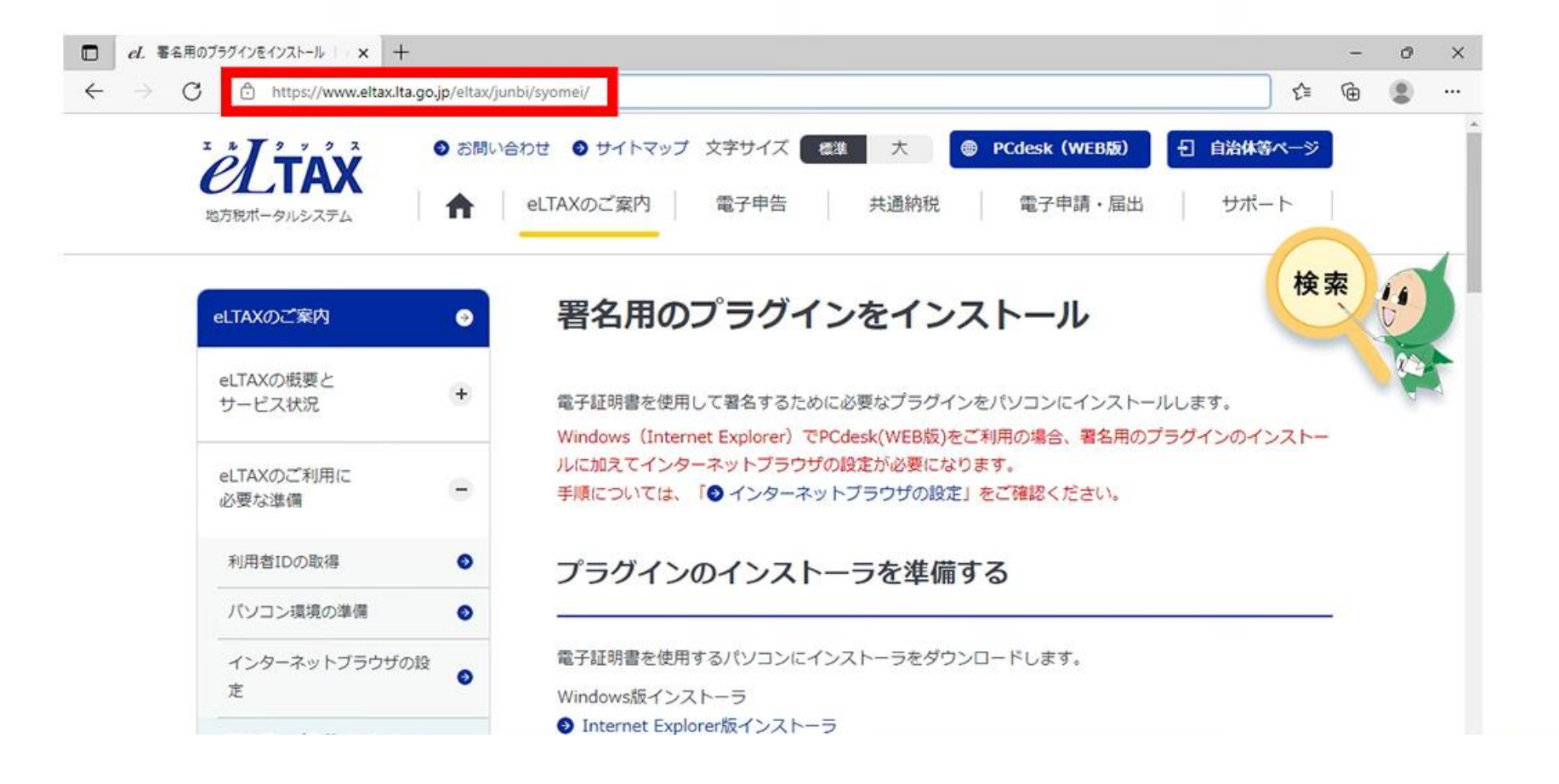

#### • 拡張機能の追加を確認するウィンドウが表示されたら「拡張機能の追加」を選択します。

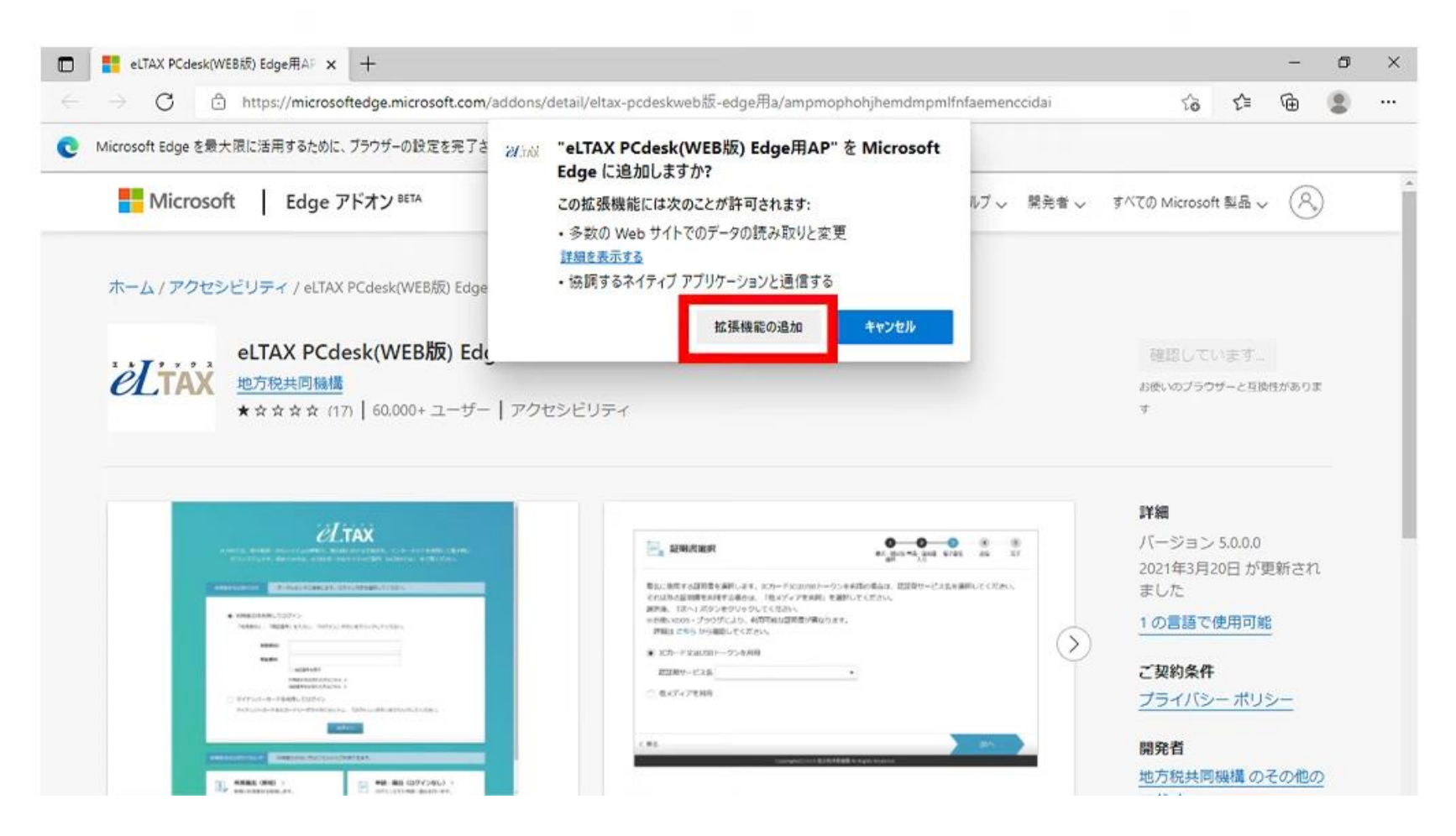

#### • 「追加されました」と表示されたことを確認して画面右上の「・・・」を選択します。

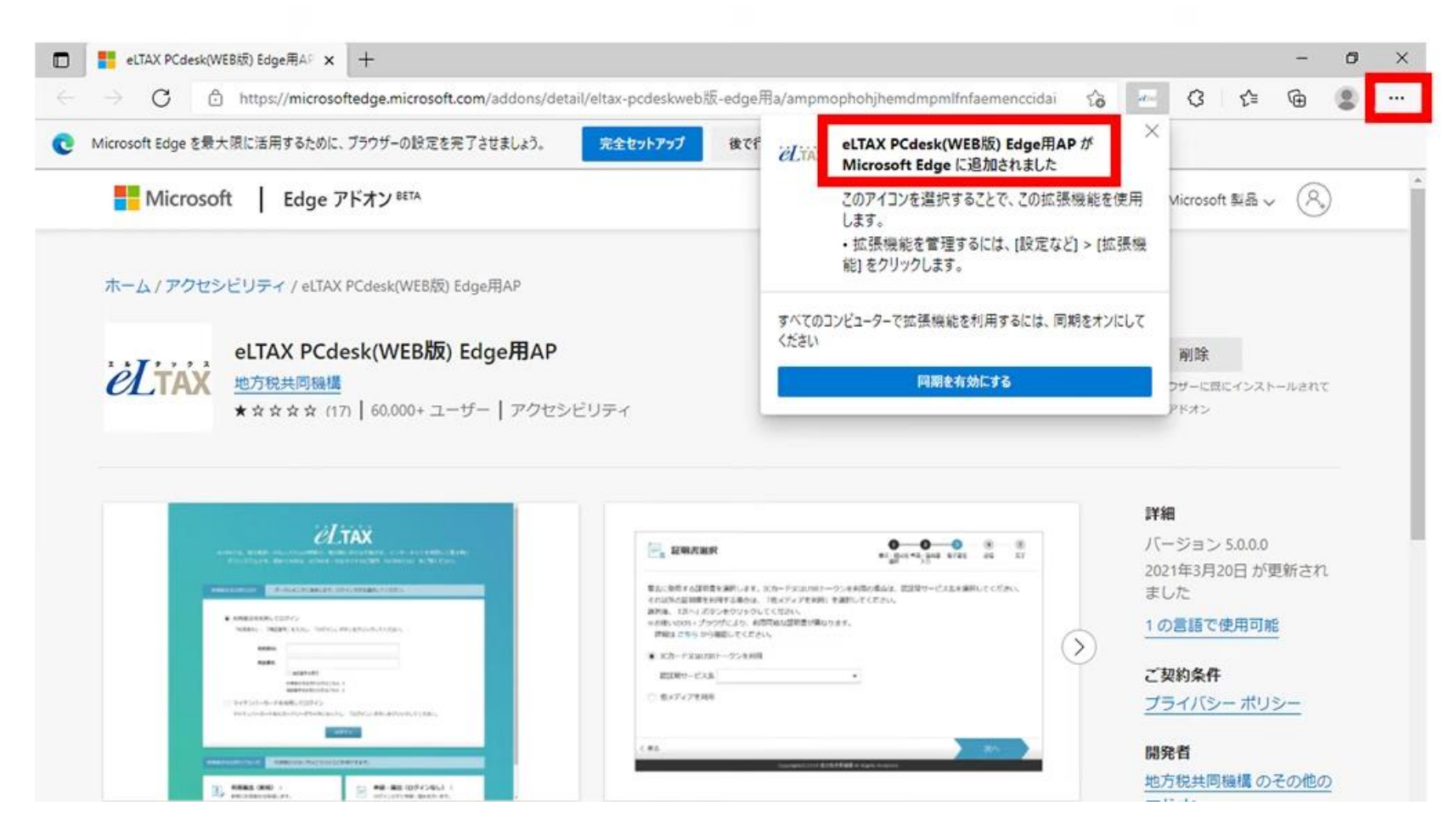

• 「拡張機能」を選択します。

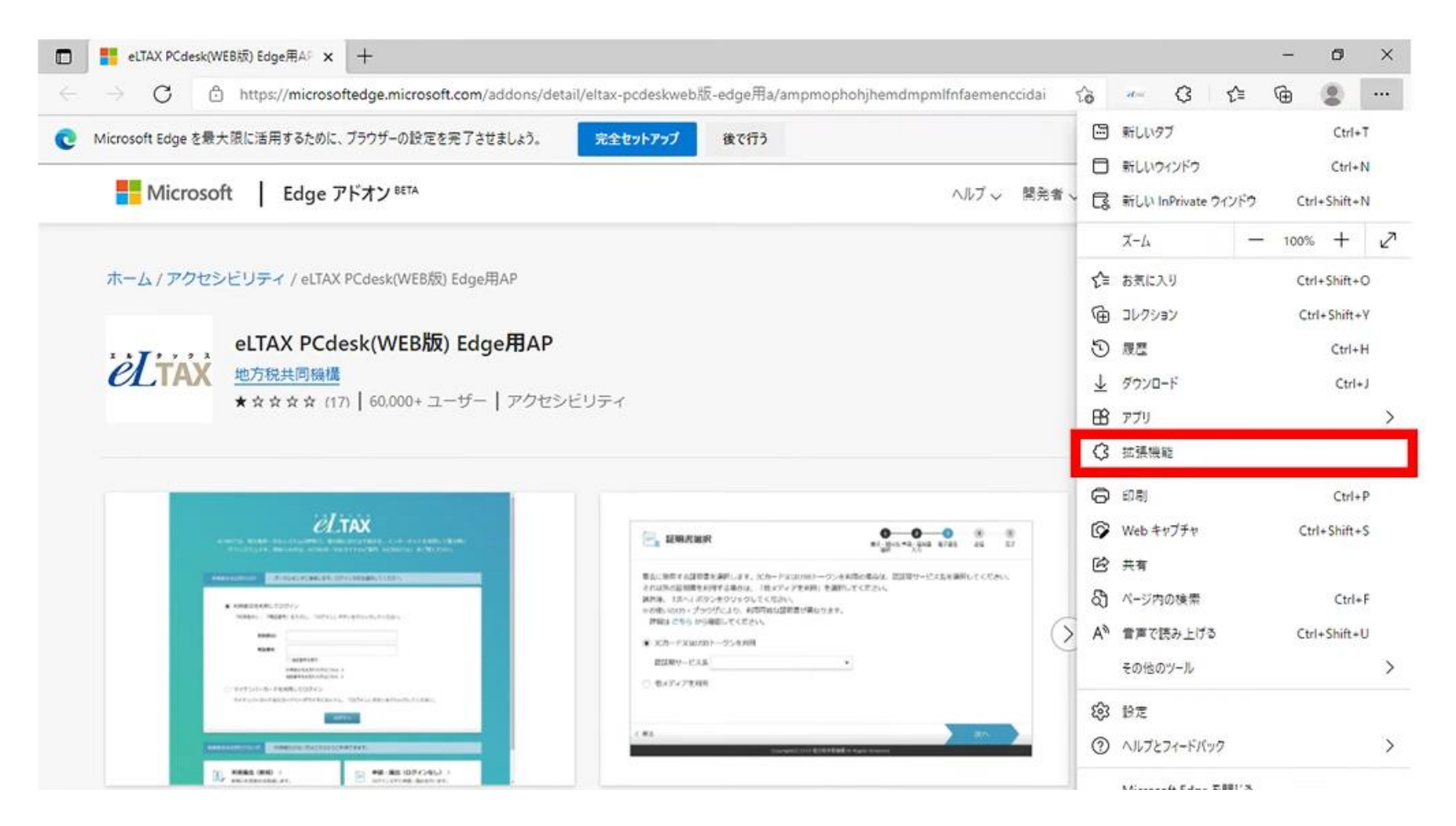

• 「eLTAX PCdesk(WEB版)Edge用AP」が「有効(青い状態)」になっていることを確認 します。

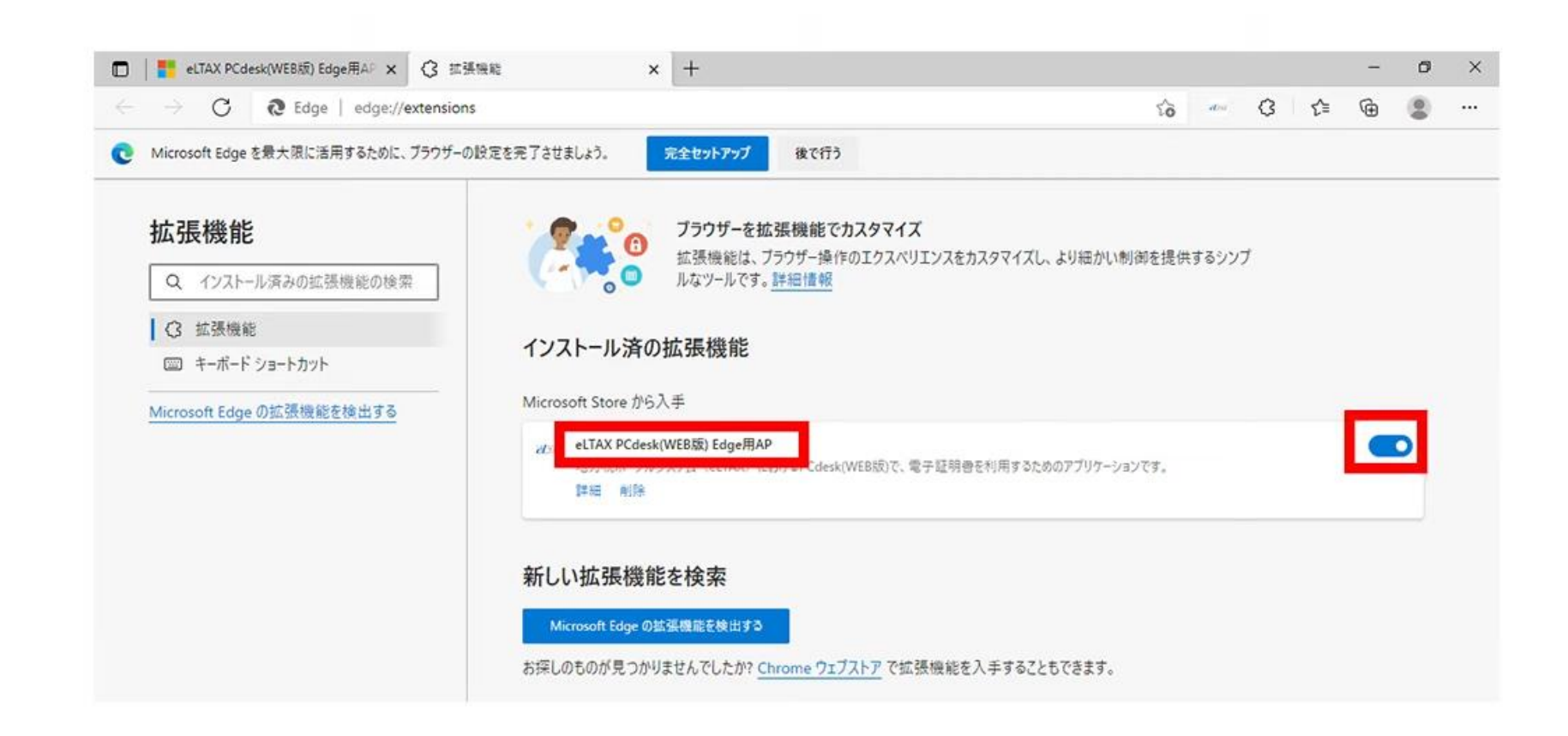

#### • 拡張機能の設定は完了です。

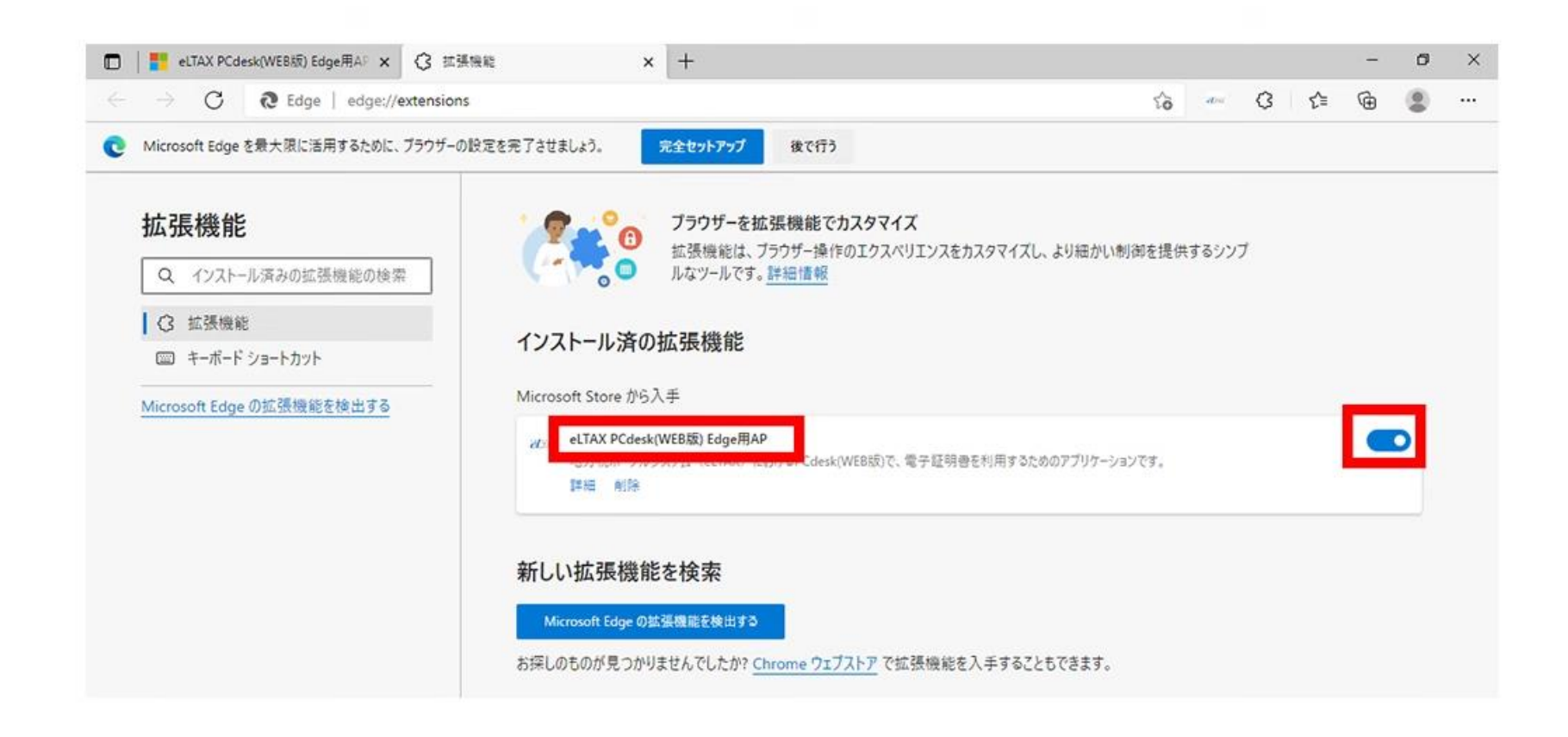

• PCdesk(WEB版)からインターネットバンキングで納付をおこなう場合は、ポップアップブロッ クの設定を変更する必要があります。

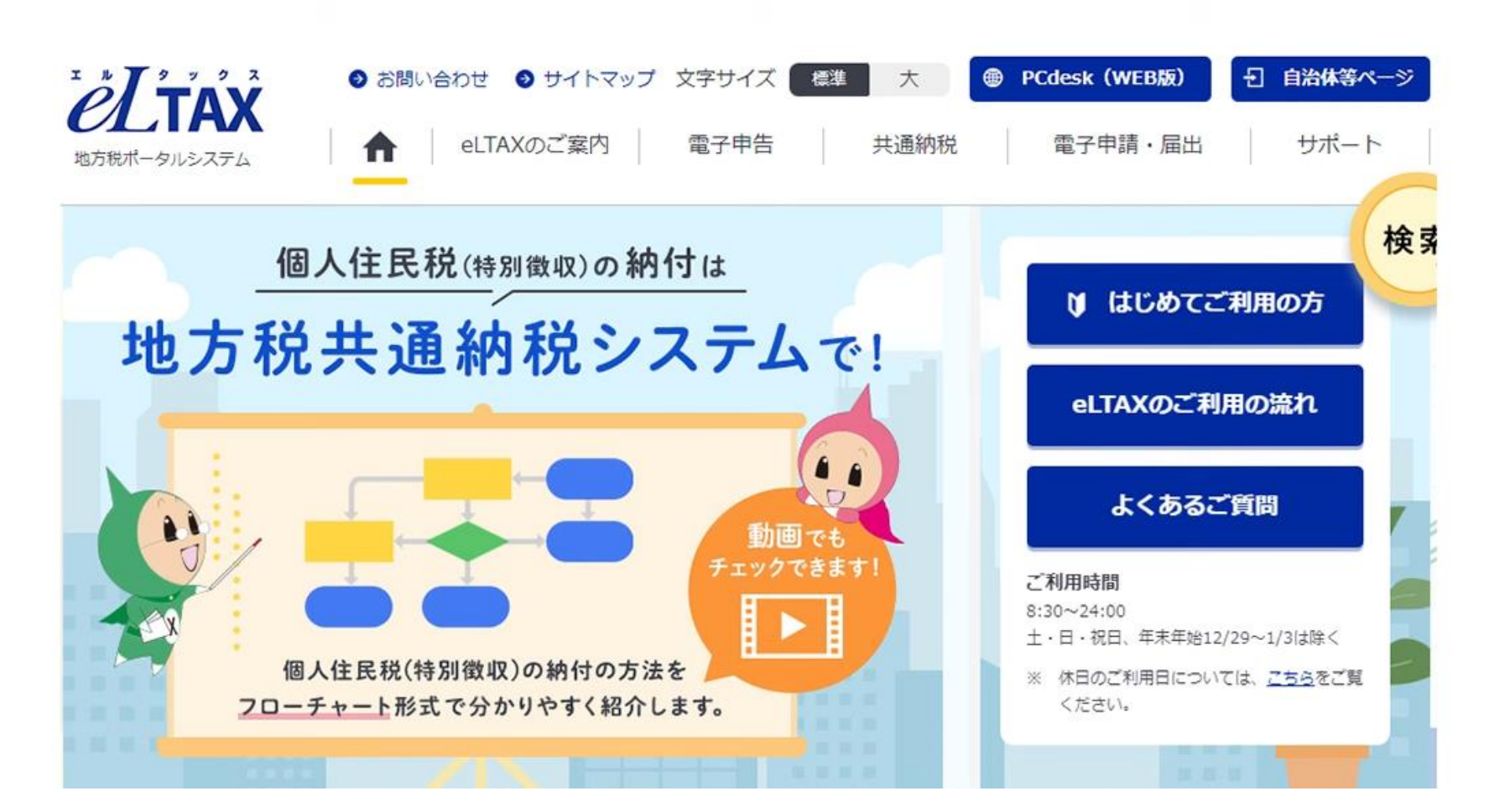

#### • eLTAXホームページから「PCdesk(WEB版)」を選択します。

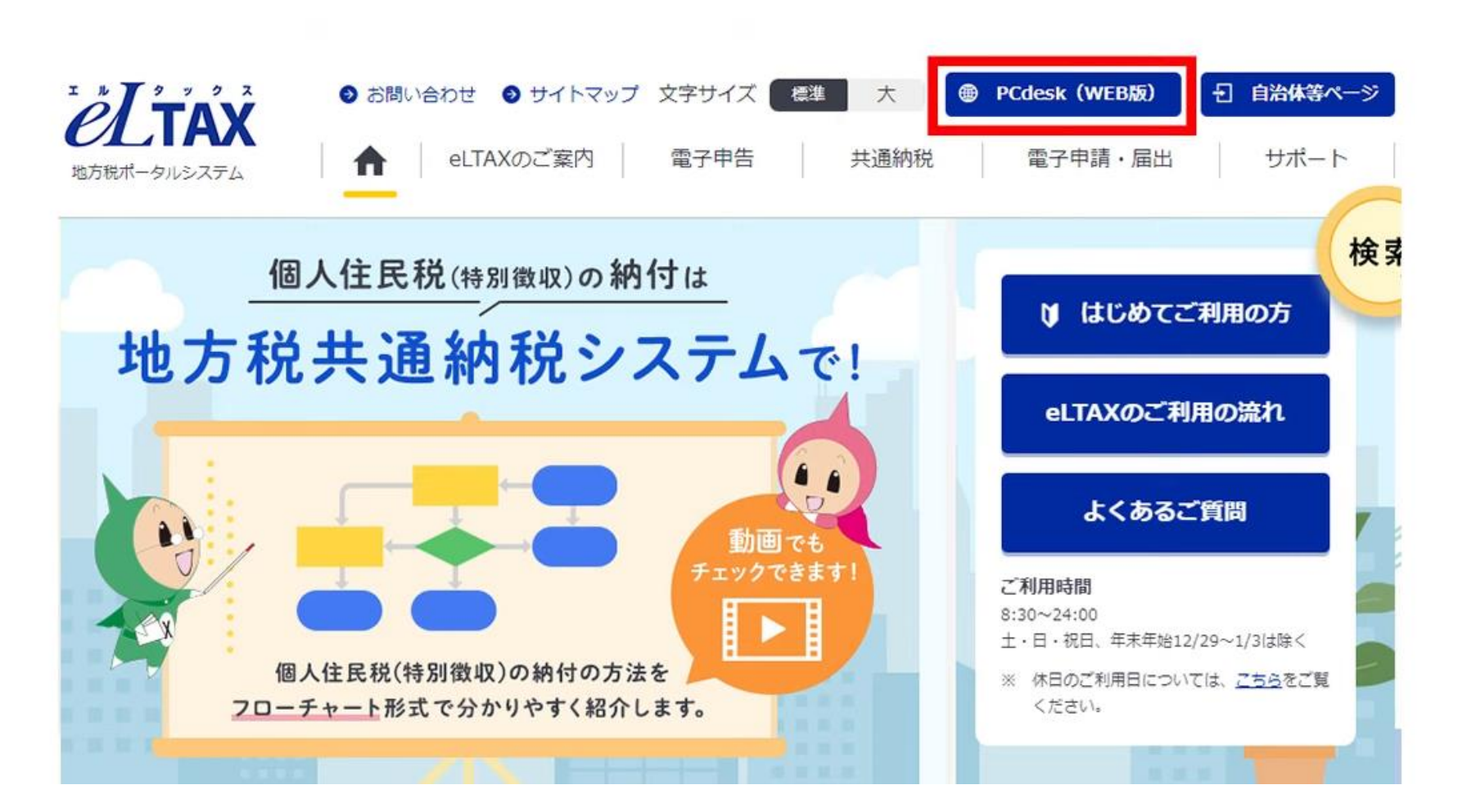

• 画面最上部に表示されているURL(https://www.portal.eltax.lta.go.jp)をドラッグ して範囲を選択します。

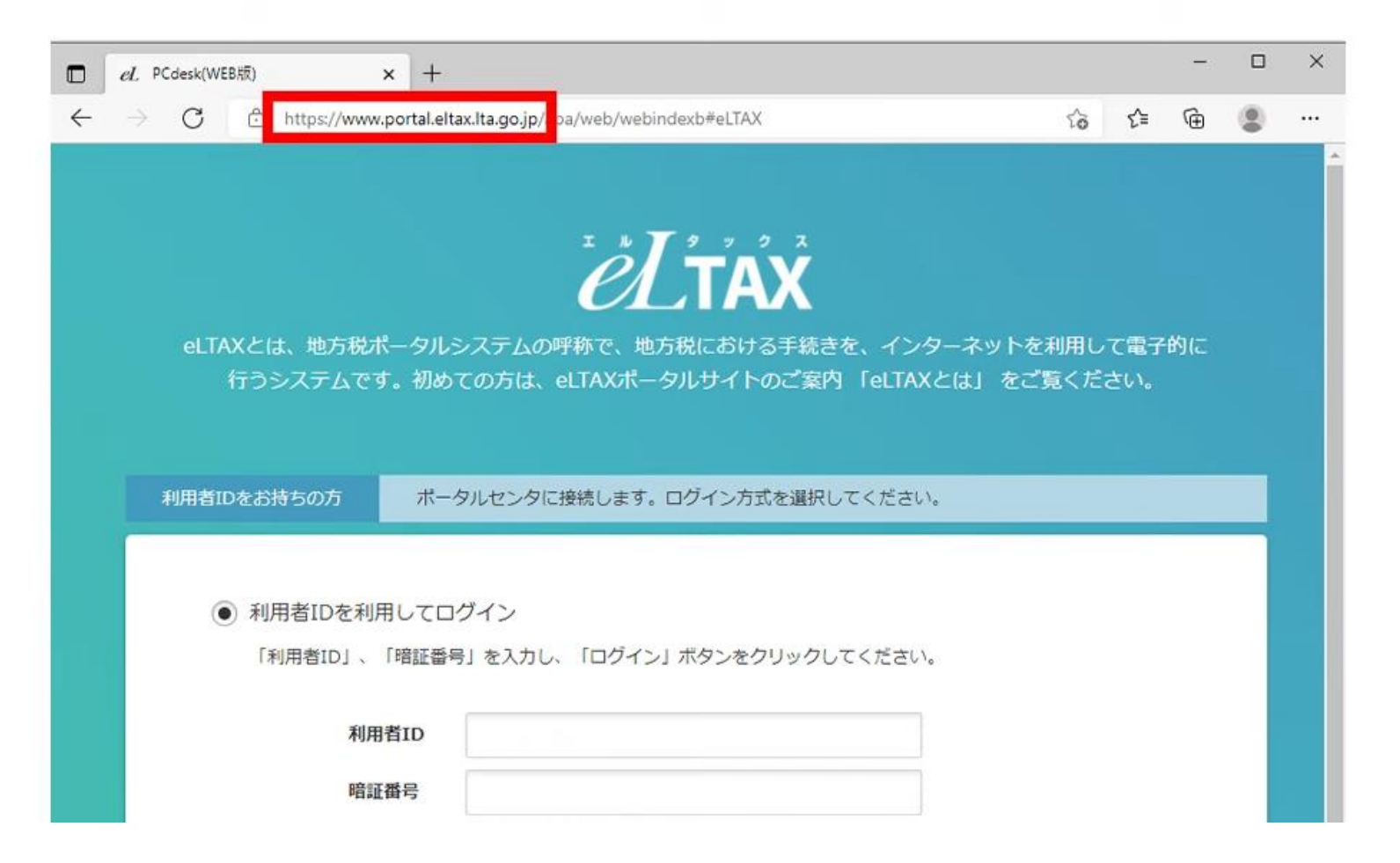

#### • 選択したURLの上で右クリックをします。

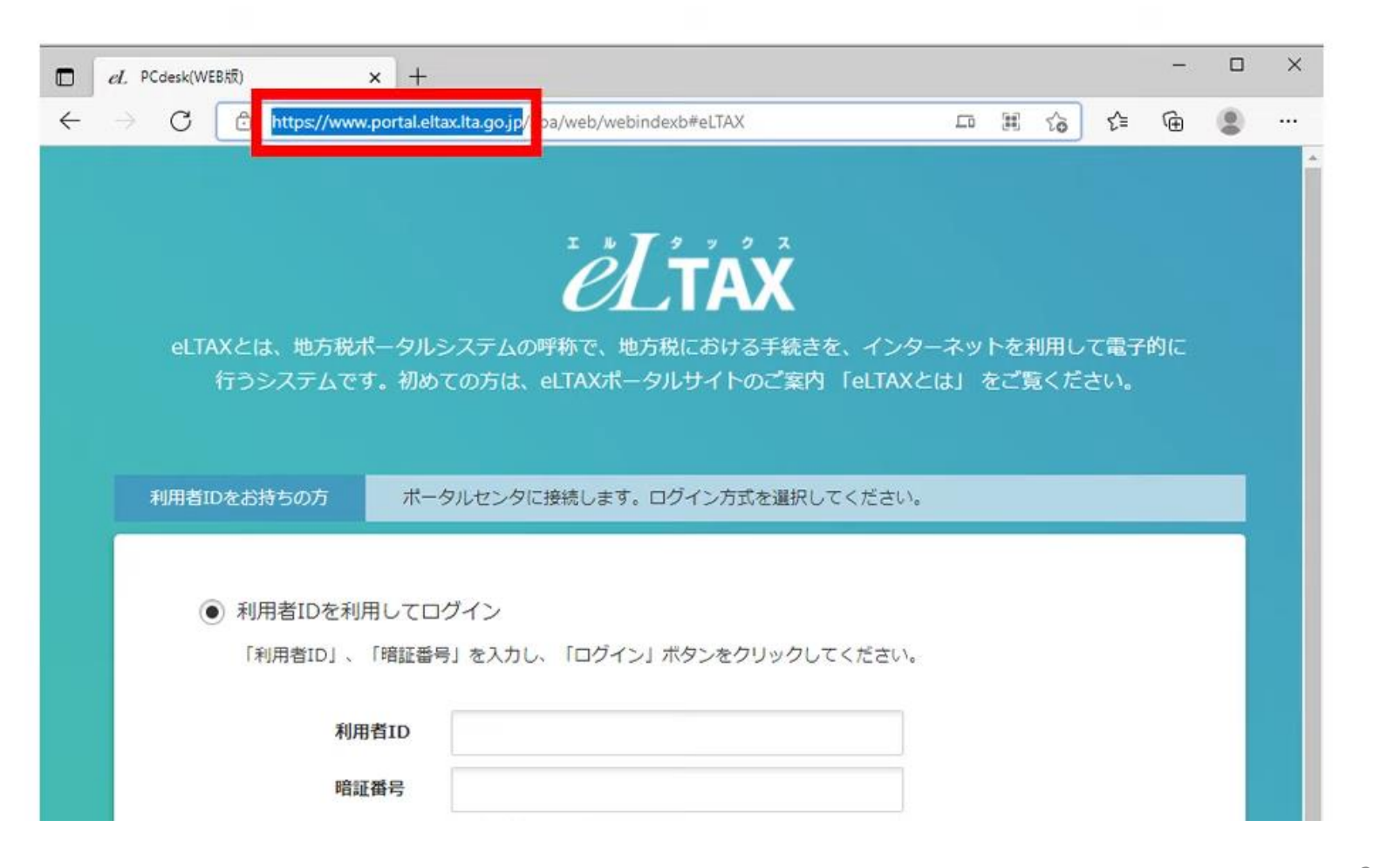

• 「コピー」を選択します。

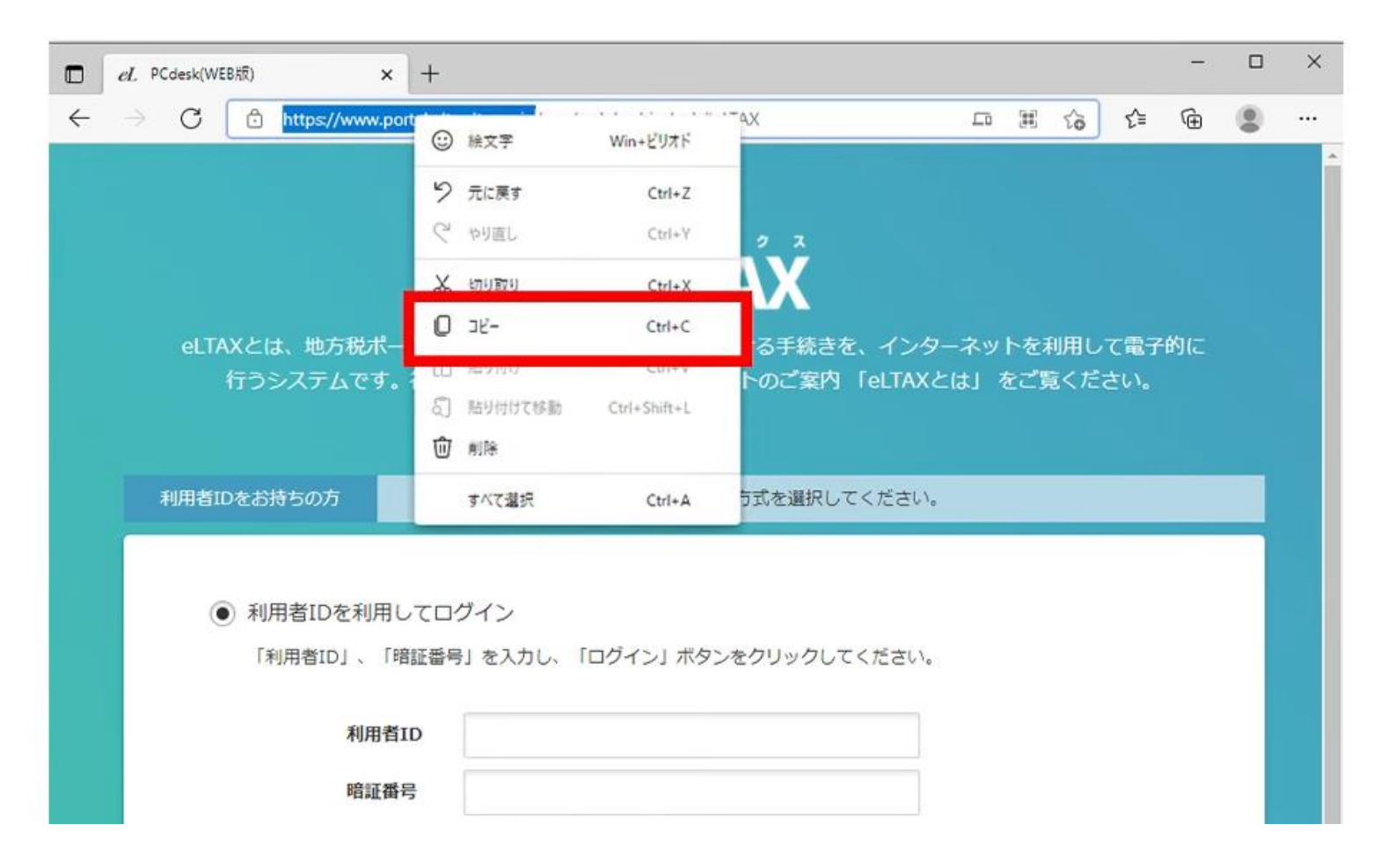

#### • 画面右上の「・・・」を選択します。

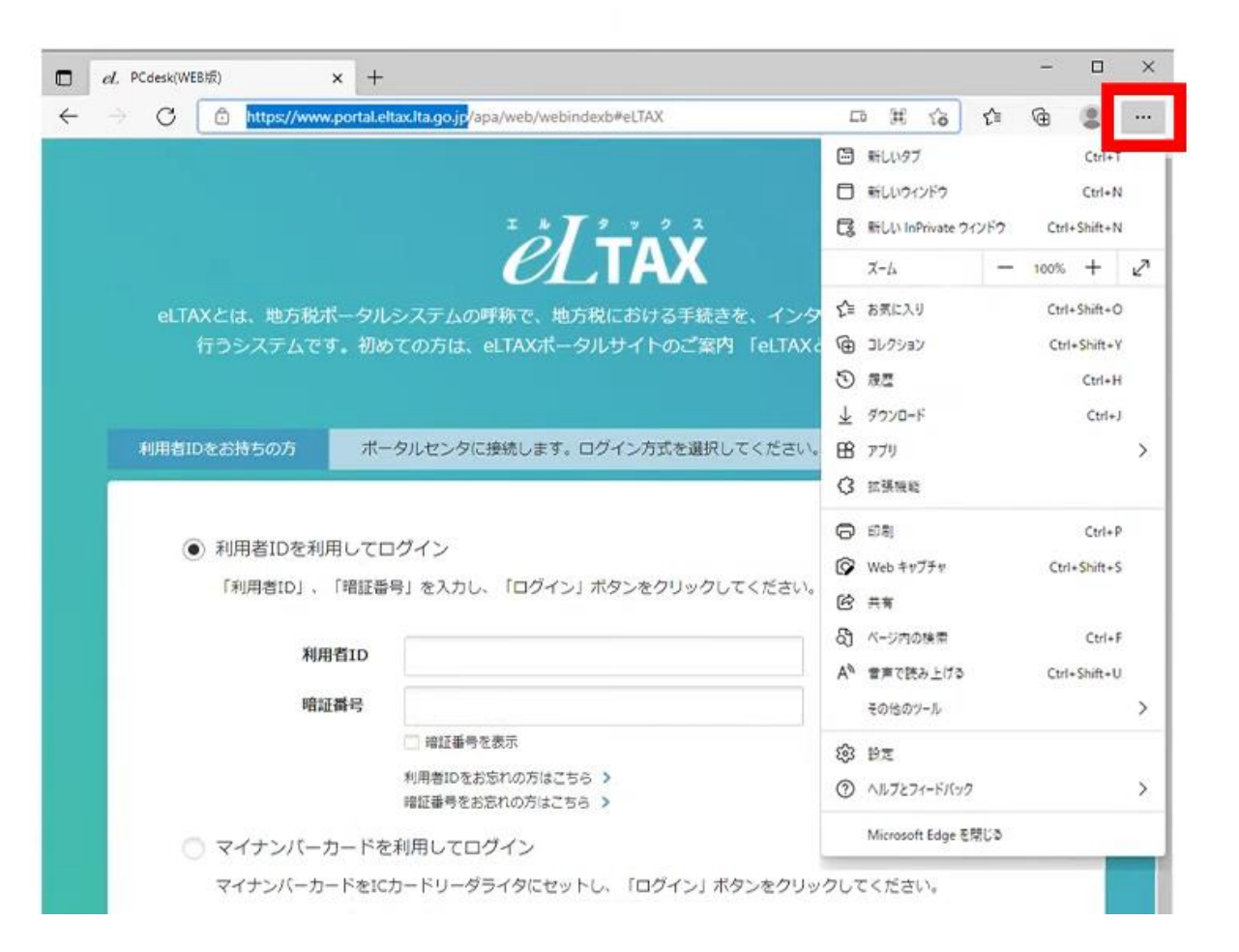

#### • メニューが表示されたら「設定」を選択します。

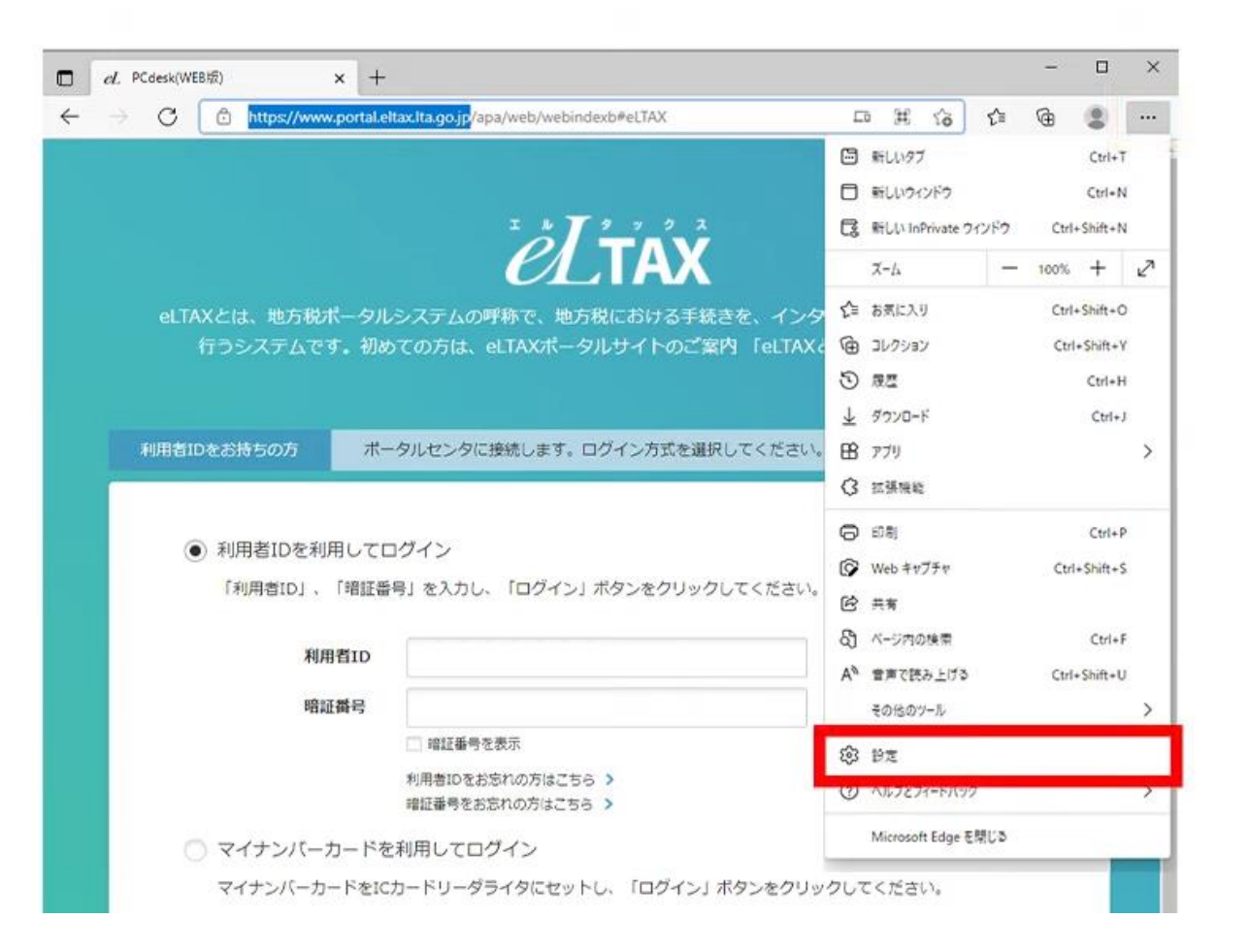

#### • 「Cookieとサイトのアクセス許可」を選択します。

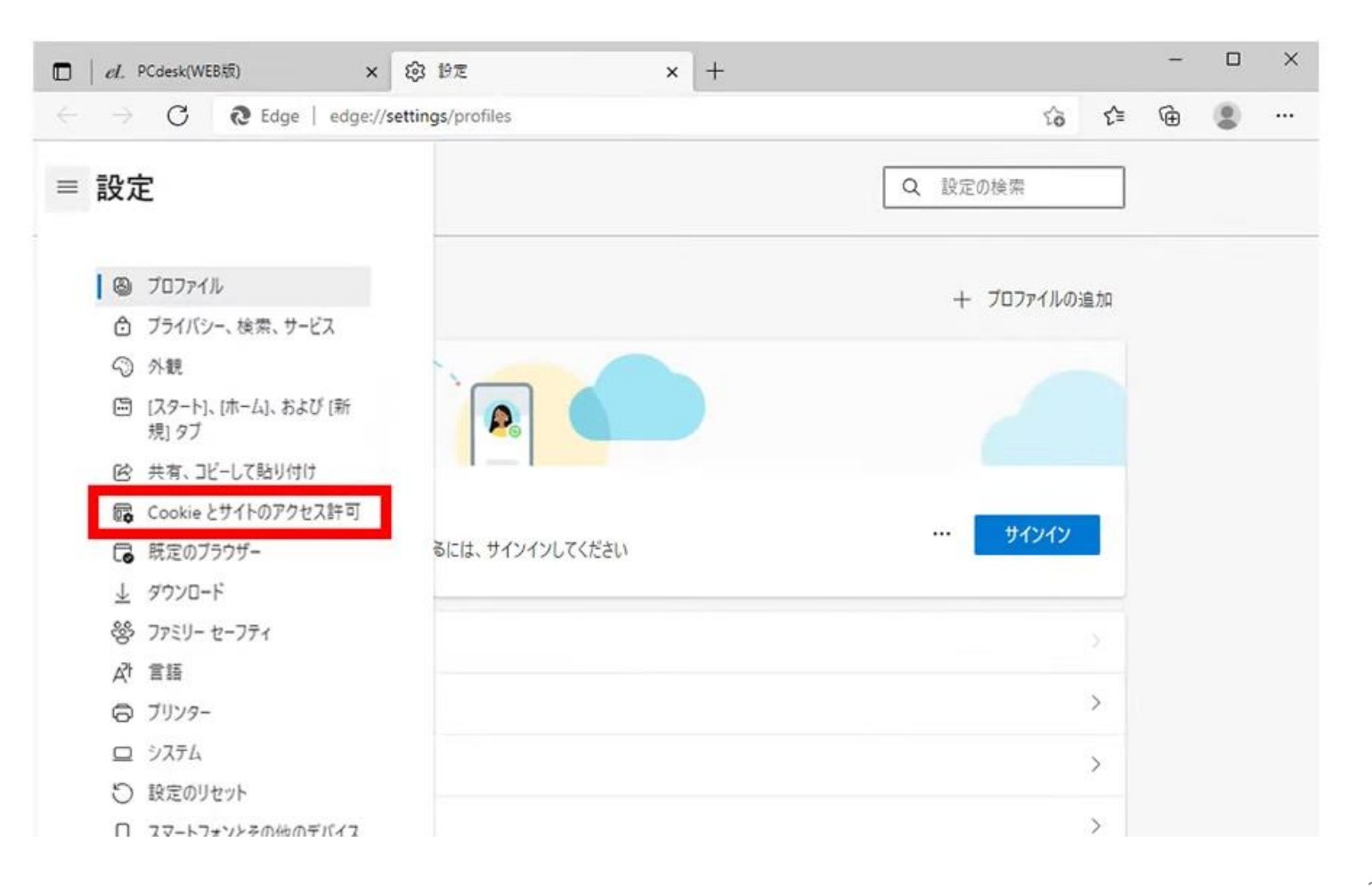

#### • メニューが表示されない場合には画面左上の「ハンバーガーボタン」をクリックします。

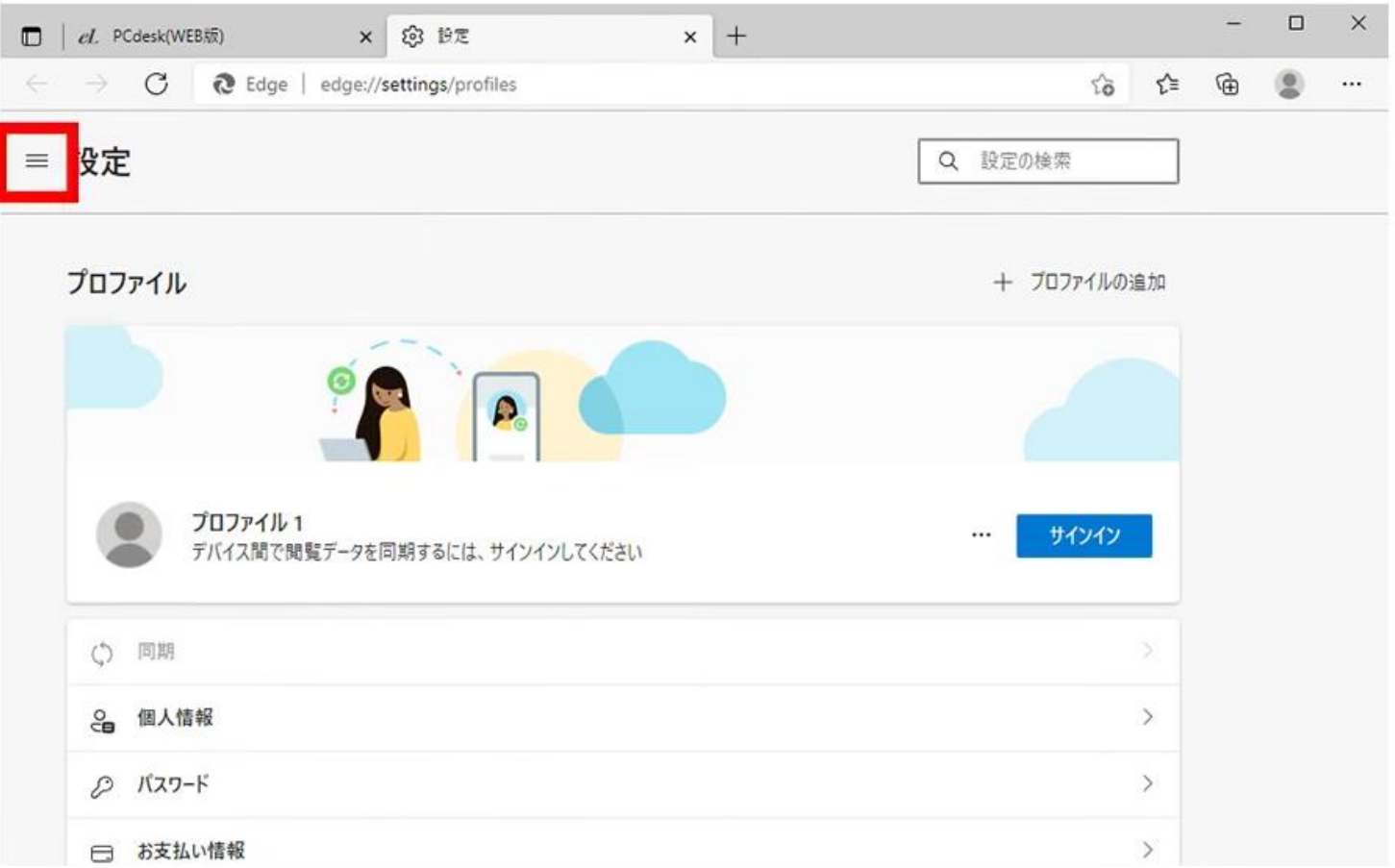

#### • 「設定」画面が表示されます。

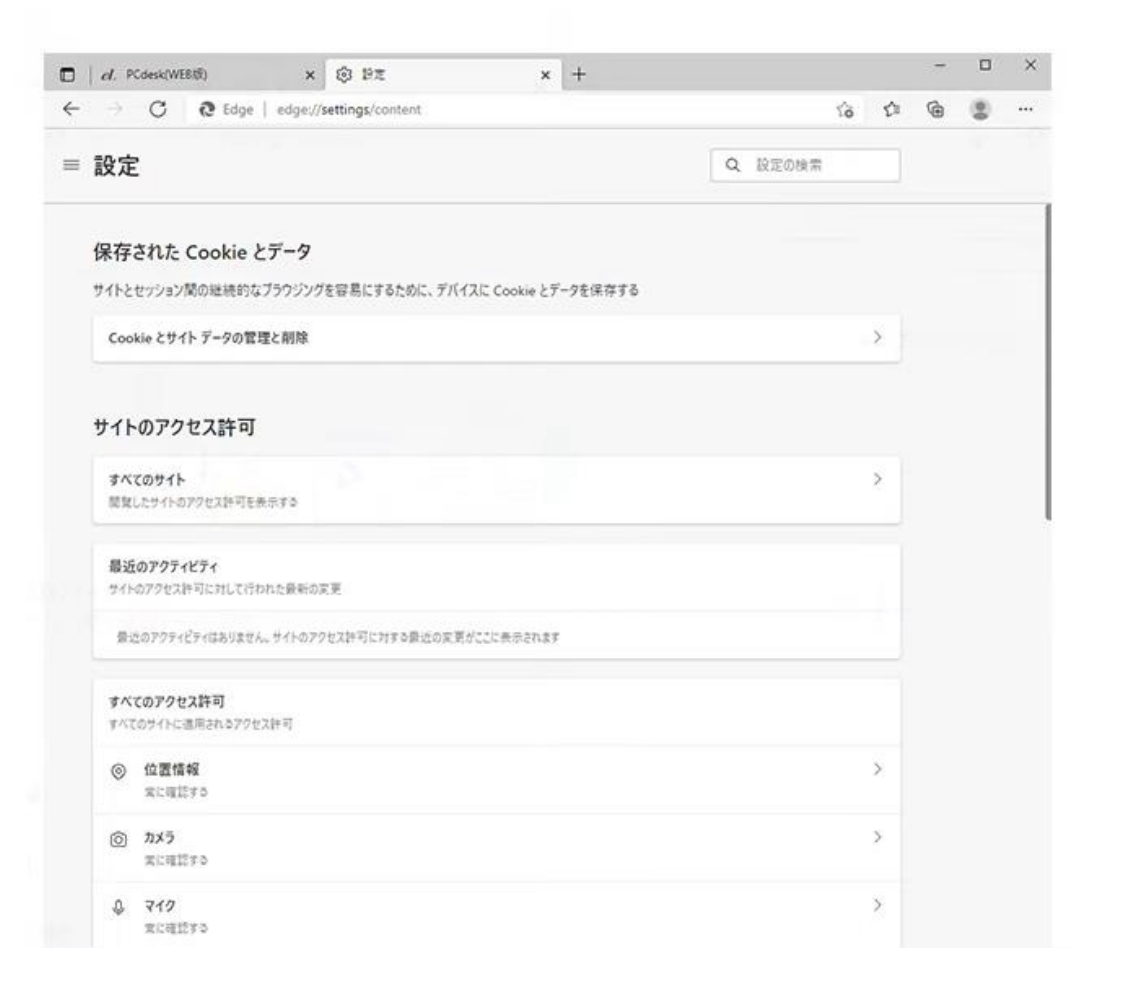

#### • 「すべてのアクセス許可」内の「ポップアップとリダイレクト」を選択します。

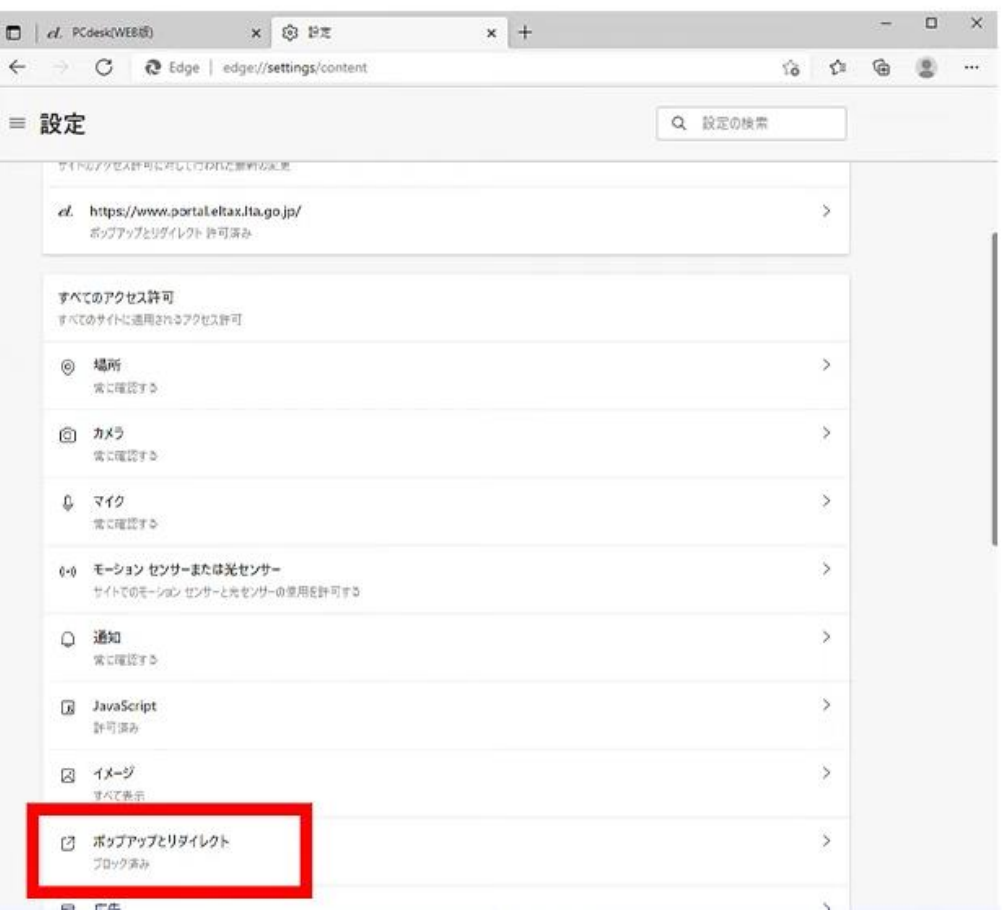

#### • 「許可」の項目の「追加」を選択します。

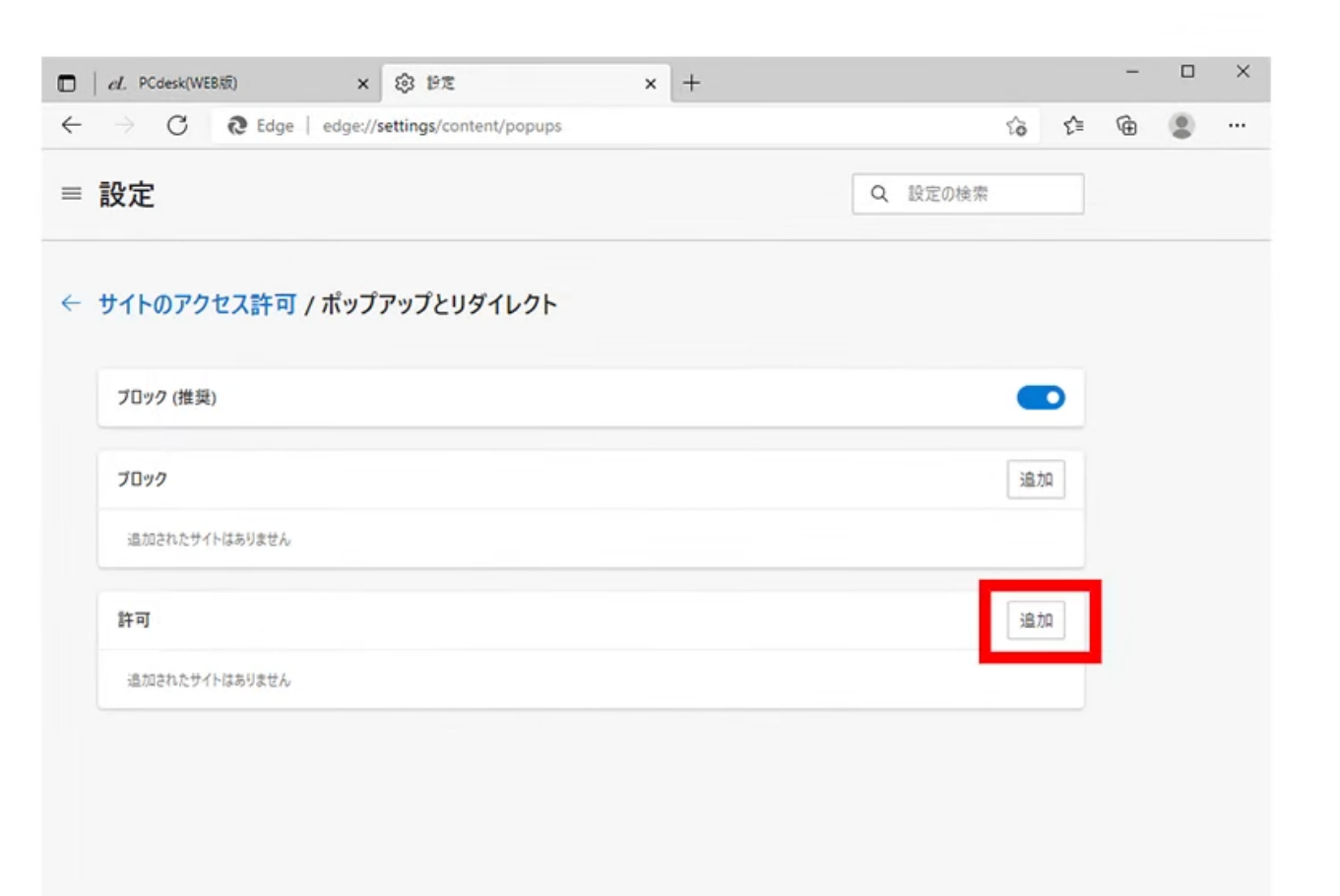

#### • 「サイトの追加」というウィンドウが表示されたらテキストボックスの上で右クリックします。

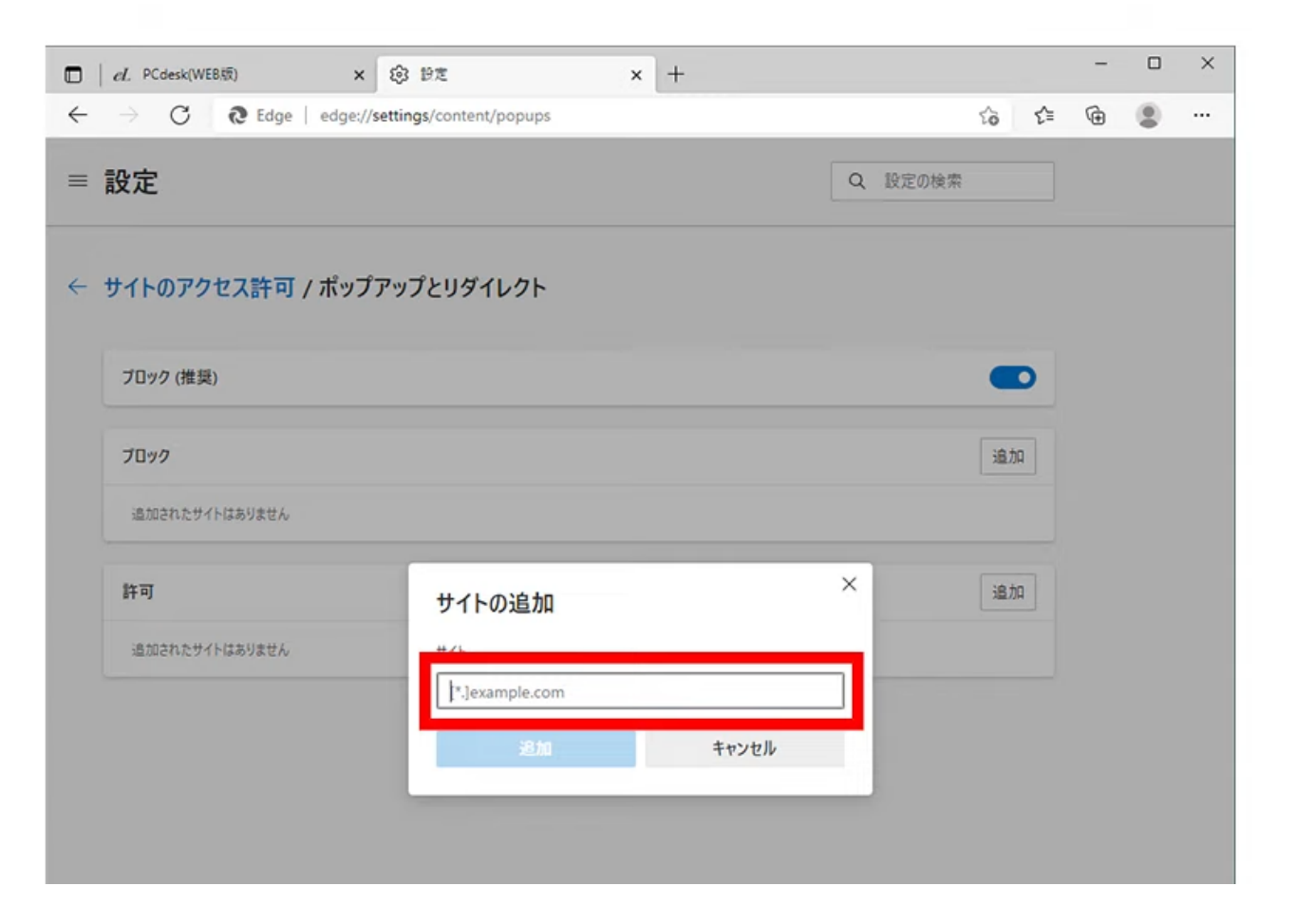

• メニューから「貼り付け」を選択しコピーしたURL (https://www.portal.eltax.lta.go.jp)が入力されていることを確認します。

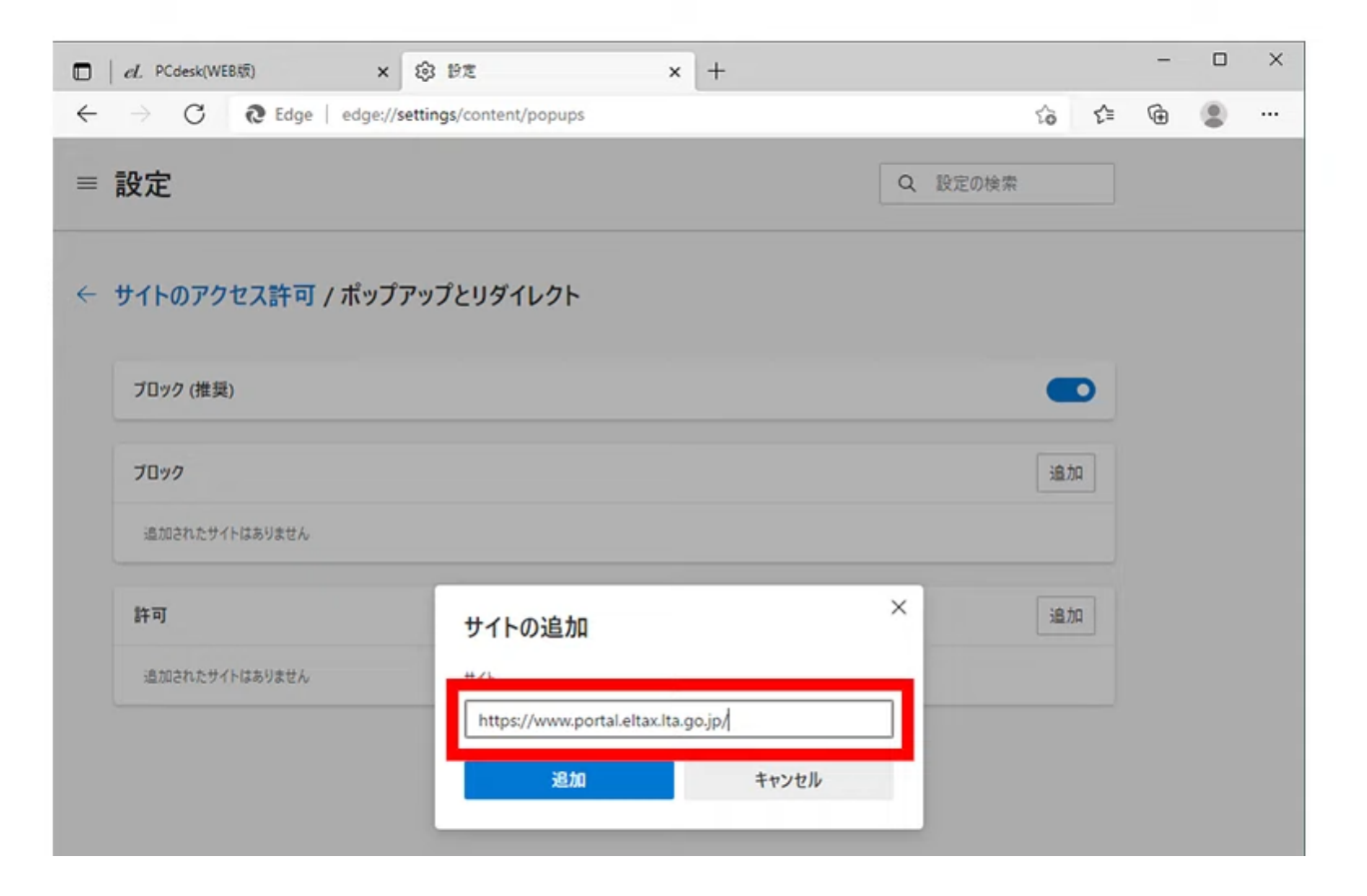

#### • 貼り付けたら「追加」を選択します。

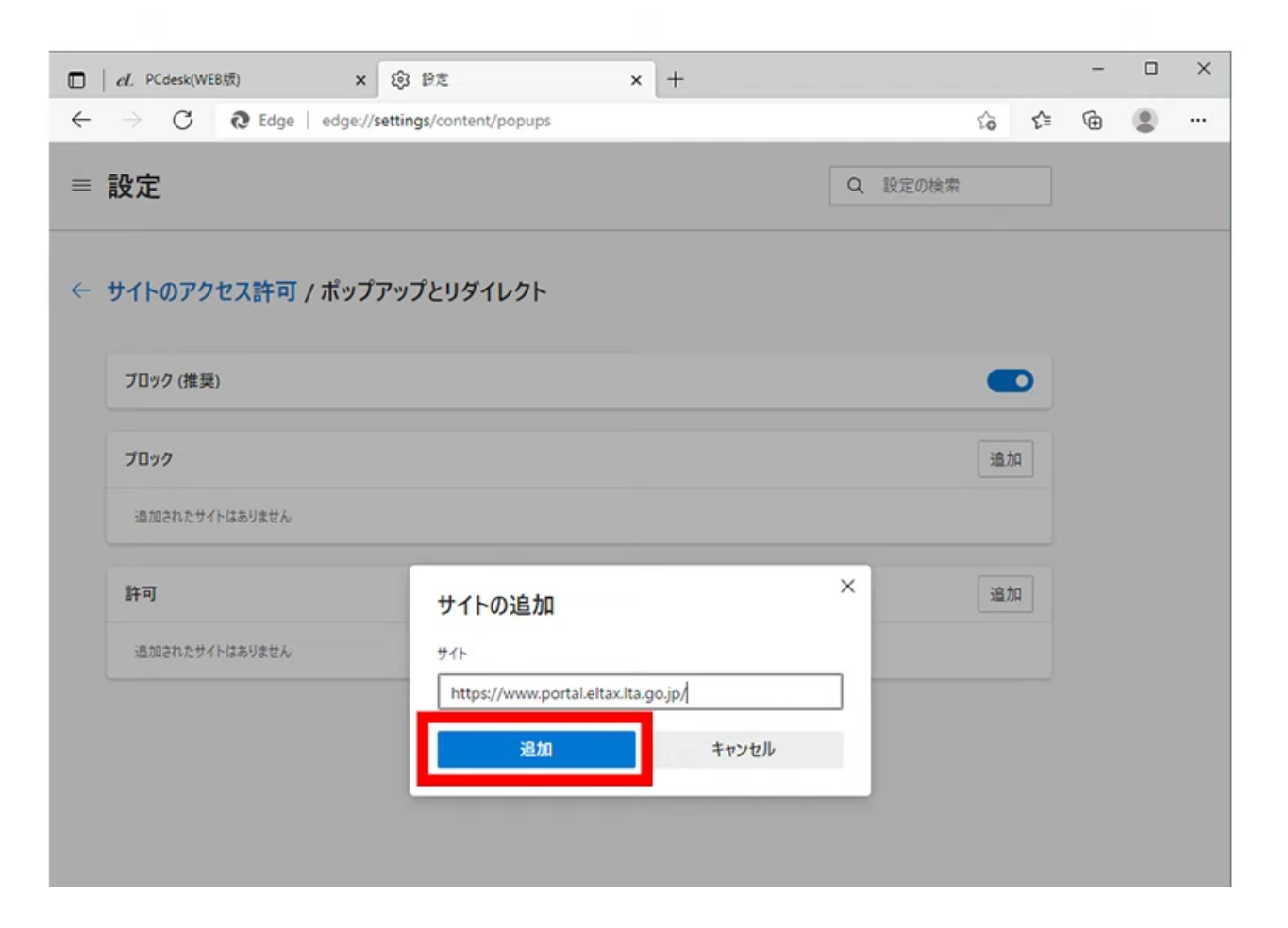

• 「許可」の項目にURL(https://www.portal.eltax.lta.go.jp)が表示されていることを 確認します。これでポップアップブロックの設定は完了です。

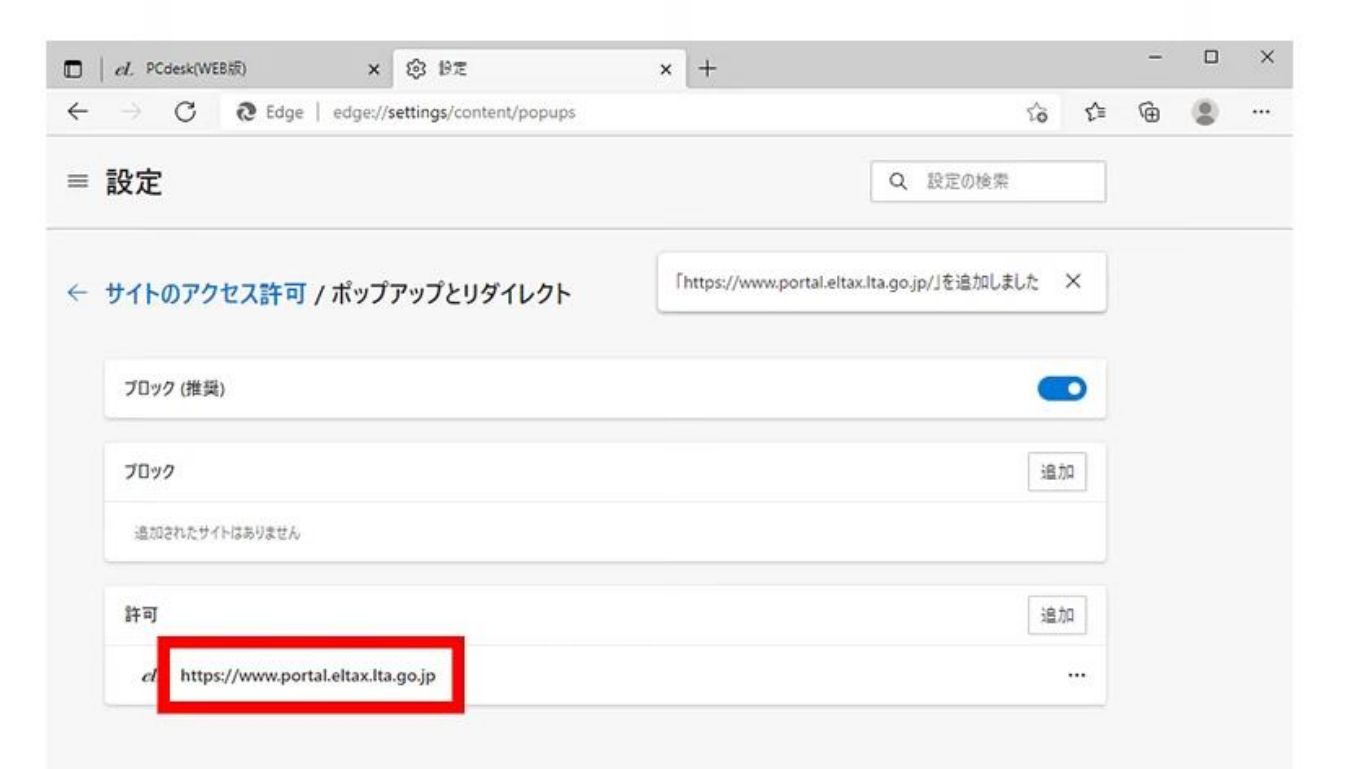